**00053311** (N300)

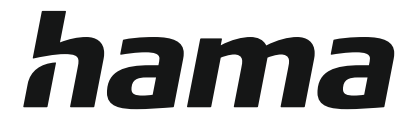

# **WLAN-Repeater**

## **300 Mbps, 2.4 GHz**

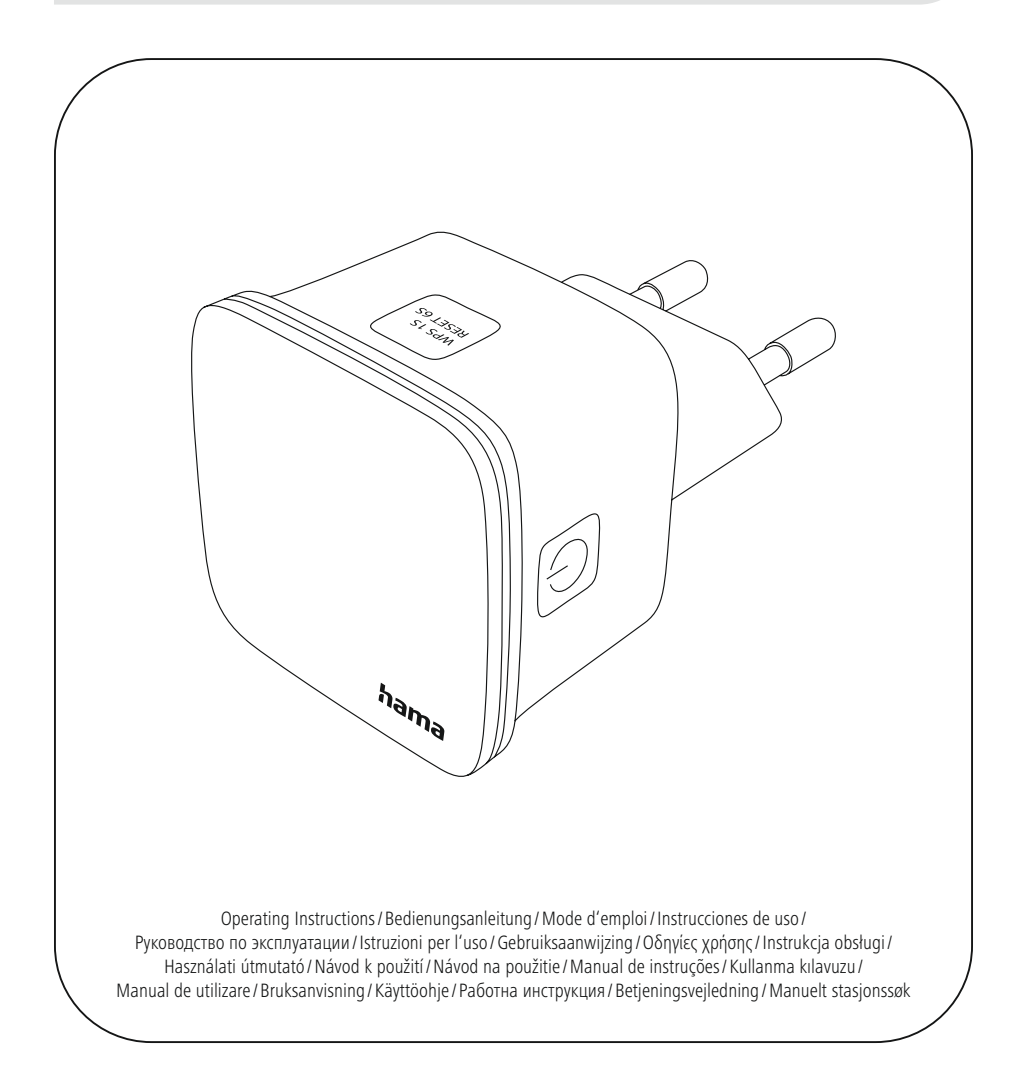

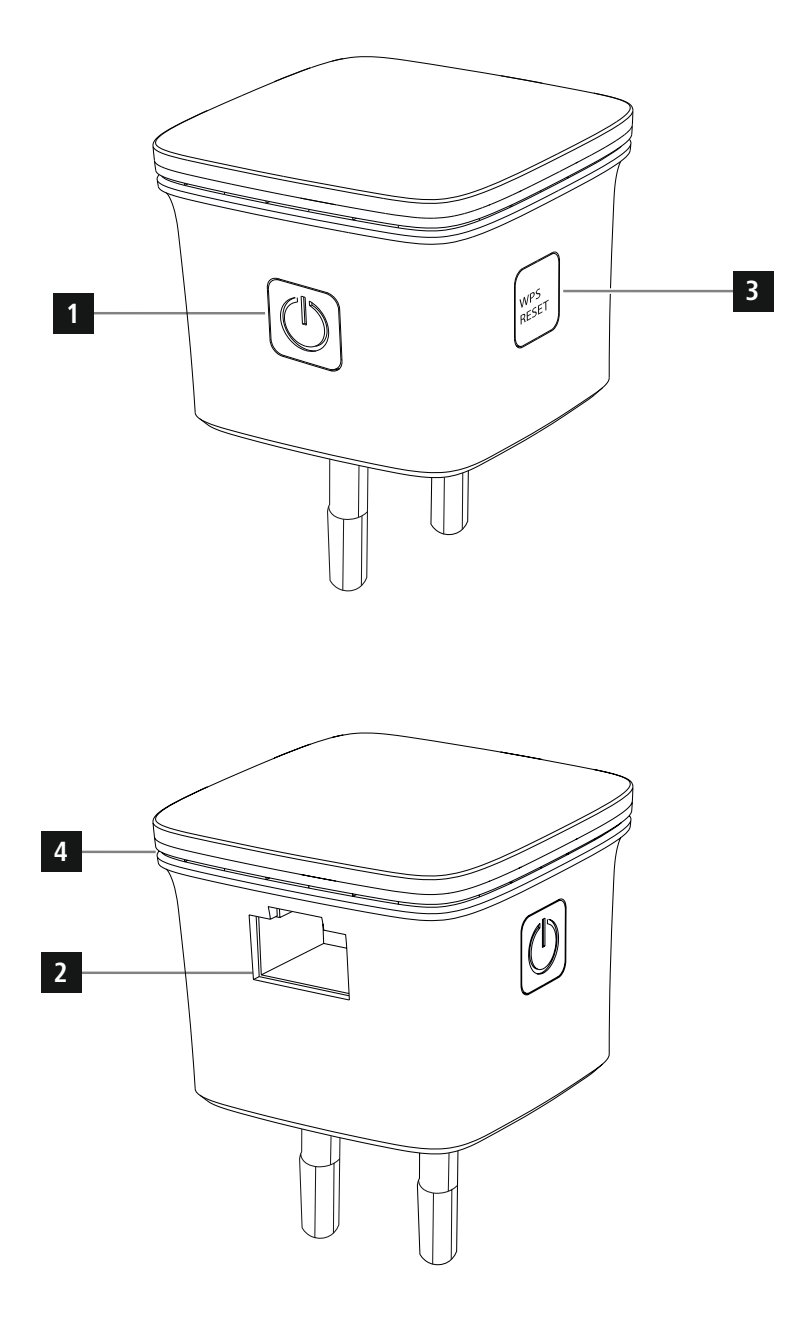

## **Controls and displays: Content**

- 1. On/Off switch
- 2. Network port
- 3. WPS button
- 4. Status LED

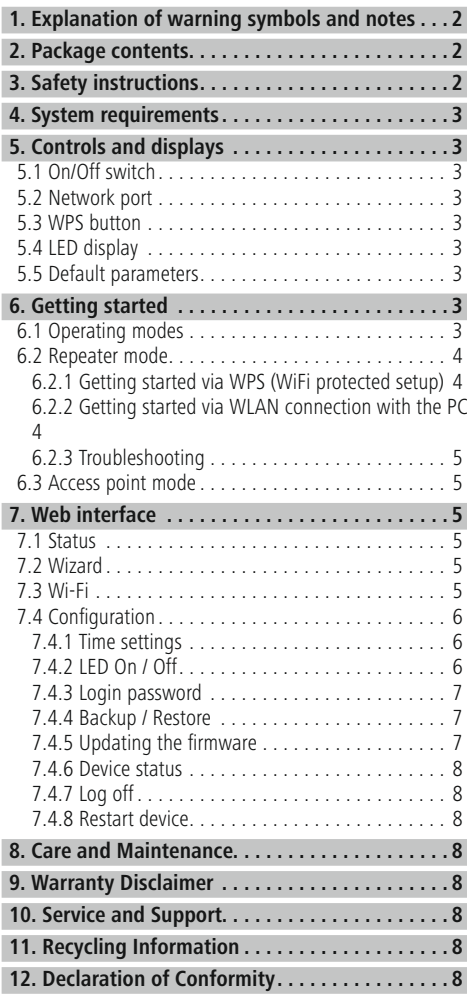

Thank you for choosing a Hama product. Take your time and read the following instructions and information completely. Please keep these instructions in a safe place for future reference. If you sell the device, please pass these operating instructions on to the new owner.

The Hama WLAN repeater allows you to virtually double the range of your existing WLAN network with ease.

## **1. Explanation of warning symbols and notes**

## **Risk of electric shock**

This symbol indicates a risk of electric shock from touching product parts carrying hazardous voltage.

## **Warning**

This symbol is used to indicate safety instructions or to draw your attention to specific hazards and risks.

#### T **Note**

This symbol is used to indicate additional information or important notes.

## **2. Package contents**

Before putting your Hama WLAN repeater into service for the first time, please ensure that everything included in the delivery is present:

- 1 x Hama N300 WLAN repeater
- 1 x quick-start quide

Hama GmbH & Co KG reserves the right to make changes to the extent of delivery without prior announcement.

## **3. Safety instructions**

- The product is intended for private, non-commercial use only.
- Use the product only for the intended purpose.
- The product is intended only for use inside buildings.
- Protect the product from dirt, moisture and overheating and use it in dry environments only.
- Do not use the product in the immediate vicinity of heaters, other heat sources or in direct sunlight.
- Route all cables so that there is no risk of tripping.
- Do not drop the product and do not expose it to any major shocks.
- As with all electrical products, this device should be kept out of the reach of children.
- Do not operate the product outside the power limits specified in the technical data.
- Do not use the product in areas in which electronic products are not permitted.
- Do not place any objects on the device and never use it as a resting surface.
- The product must only be operated on a supply network as described on the type plate.
- Dispose of packaging material immediately in accordance with the locally applicable regulations.
- Do not modify the product in any way. Doing so voids the warranty.

## **Risk of electric shock**

- Do not open the product and do not operate it if it is damaged, if smoke, a strange smell or loud noises are coming from it. Contact your dealer or our service department (see Service and Support) immediately
- Do not use the product if the AC adapter, adapter cable or power cable is damaged.
- Do not attempt to service or repair the product yourself. Leave any and all service work to qualified experts.

#### **4. System requirements**

Please be aware that your computer or wireless device must have either a WLAN network card / USB stick or an integrated network adapter with an RJ45 LAN port.

#### **5. Controls and displays**

#### **5.1 On/Off switch**

Pressing the On/Off switch (1) switches the device on or off.

#### **5.2 Network port**

You can connect your PC or console to this network port if you want this device to have access to your WLAN network device.

#### **5.3 WPS button**

This button can be used both to connect / pair the repeater with your WLAN router via WPS and for resetting the repeater to its factory state if a malfunction has occurred. For connection / pairing via WPS, read the section entitled Getting started via WPS.

#### **Restoring factory settings:**

If the connection to the configuration program cannot be established, reset the device to its factory settings by pressing the WPS button for around 6 seconds.

#### **5.4 LED display**

The housing has a control symbol which, by virtue of its flashing and illumination behaviour, indicates the connection status within your network. The figure below shows the meaning of the symbols.

#### **Status LED**

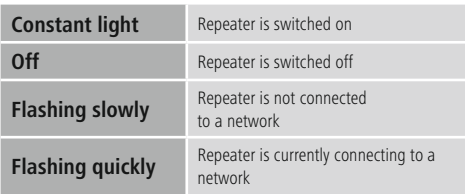

#### **5.5 Default parameters**

URL: http://ap.setup IP address: 192.168.10.1 Password: admin

SSID: Wireless-N<br>Wifi key: None / No None / No key required for connection

#### **6. Getting started**

#### **Warning**

- Only operate the product from a socket that has been approved for the device. The electrical socket must always be easily accessible.
- Disconnect the product from the power supply using the On/Off switch  $-$  if this is not available, unplug the power cord from the socket.
- If using a multi-socket power strip, make sure that the total power consumption of all connected devices does not exceed the power strip's maximum throughput rating.
- If you will not be using the product for a prolonged period, disconnect it from mains power.

#### **6.1 Operating modes**

The repeater essentially supports two different operating modes:

#### **A) Repeater mode:**

The repeater amplifies your existing wireless LAN by connecting it via WLAN to the existing router / access point. Your existing network's SSID and password are copied for this.

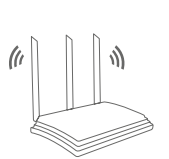

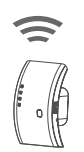

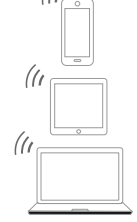

Router

#### **B) Access point mode:**

The repeater is connected with cables to your existing network and, once successfully configured, sets up its own independent wireless LAN.

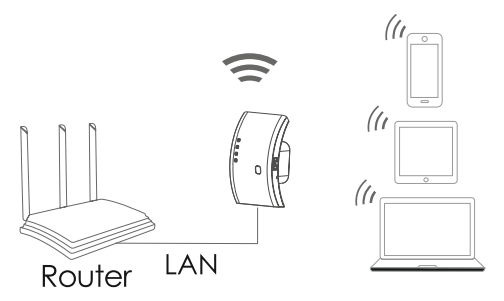

## **6.2 Repeater mode**

#### **6.2.1 Getting started via WPS (WiFi protected setup)**

#### **Requirements:**

To be able to use WPS, your existing WLAN router must support configuration via WPS. Your WLAN router must also use the WLAN encryption standard WPA or WPA2, and the SSID (WLAN network name) of the WLAN router must be set to visible.

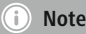

Please be aware that some manufacturers use different terms instead of WPS. For further information, read your WLAN router's operating instructions to determine whether and how you can activate pairing via the hardware button (WPS) on your WLAN router.

#### **To set up the Hama repeater via WPS, proceed as follows:**

- Connect the device to a properly installed socket.
- Plug the Hama repeater close (we recommend using the same room as the one that your WLAN router is already in for initial setup) to the WLAN router and wait until its status LED (4) lights up.
- Press and hold the WPS button (3) for around 2 seconds. The status LED (4) starts to flash quickly.
- Press the WPS or QSS button on your WLAN router within 2 minutes, in accordance with the instructions in your WLAN router's operating manual. (Please see your WLAN router's operating manual to determine how long you need to keep the button pressed for).
- Wait for around 3 minutes until the connection between the WLAN router and the repeater has been set up.
- The connection has been successfully established once the status LED (4) lights up permanently.
- Now position the Hama repeater in your desired location.

This completes the connection via WPS process and a secure connection has been set up between the repeater and the WLAN router.

#### **6.2.2 Getting started via WLAN connection with the PC**

- Connect the device to a properly installed socket.
- Plug the Hama repeater close (we recommend using the same room as the one that your WLAN router is already in for initial setup) to the WLAN router and wait until its status LED (4) lights up.
- Connect your computer to the "Wireless-N" network. You do not need to enter a password.
- Then call up the address http://ap.setup in your web browser. (Alternatively you can also call up the repeater's IP address 192.168.10.1).
- Select a language and enter the password. Then click "Login" to start the configuration process. The default password is admin.
- Select "Wizard".
- Then select "Repeater".
- The repeater lists all available networks. Select the desired network and enter the password for your network. Then click Connect. You can change the router's SSID if you wish. We recommend using the same SSID that your WLAN network uses, however.
- After clicking "Connect", the repeater restarts. You now need to connect your computer to the new network.
- Alternatively, you can also configure the repeater using a network cable. To do this, connect your computer and the repeater by means of a network cable. You can then continue with the configuration process described above from "Then call up the address http://ap.setup....".

#### **6.2.3 Troubleshooting**

If the status LED (4) on the repeater does not light up as described, the connection could not be established.

Please check the following instructions for how to resolve the problem:

- Check the location at which you have set up the repeater. We recommend plugging in the repeater in the immediate vicinity of your WLAN router for the configuration process.
- Check whether the WPS function is activated in your WLAN router's firmware or if your WLAN router even supports this mechanism.
- Check whether the WLAN network you are using uses a hidden SSID. We recommend not hiding the SSID for the initial setup process.
- Check whether your WLAN network uses the 2.4 GHz band. The Hama repeater only supports the 2.4 GHz band.

#### **6.3 Access point mode**

- Plug the Hama repeater close (we recommend using the same room as the one that your WLAN router is already in for initial setup) to the WLAN router and wait until its status LED (4) lights up.
- Now connect the network port (2) on the Hama repeater using a network cable to your existing network (e.g. router or network socket).
- Connect your computer to the "Wireless-N" network. You do not need to enter a password.
- Then call up the address http://ap.setup in your web browser. (Alternatively you can also call up the repeater's IP address 192.168.10.1).
- Select a language and enter the password. Then click "Login" to start the configuration process. The default password is "admin".
- Select "Wizard".
- Then select "AP".
- Assign a name to the network (SSID) that the repeater is to set up.
- Select the encryption method and enter a password for the network. Then click "Accept".
- The settings will be transferred. The repeater then creates a network with the settings you have just defined.
- You can now connect your WLAN devices to the new network.

## **7. Web interface**

Once you have called up the address http://ap.setup or alternatively the IP address of the repeater in your web browser, you will be taken to the repeater's web interface after selecting the language and entering the password.

#### **7.1 Status**

The web interface always begins with the "Status" summary page.

Here you will see a summary of the repeater's configuration and the connected or linked devices. If you find yourself on another page during the configuration process, you can return to this summary at any time by clicking "Status".

#### **7.2 Wizard**

In the Wizard menu item, you can configure the repeater - as described in Section 6 - as a repeater or as an access point.

#### **7.3 Wi-Fi**

Under the WLAN Settings option you will find the settings for the integrated WLAN module. Here you can assign the repeater a different SSID or make changes to the WLAN module's power output.

#### **Note - WLAN settings**

- Please be aware that advanced WLAN / network skills are needed here in order to be able to assess the changes resulting from these.
- If you are unsure, seek help from a professional before making any changes.

In the "Wi-Fi" menu item, you have the option of modifying the repeater's WLAN settings such as the network name (SSID), encryption, signal strength or channel used.

This window shows you the SSID currently being used by your router and the repeater. To ensure that a WLAN device logs in only once per repeater on your WLAN network, you can change the repeater's SSID and then select the same SSID on your WLAN device.

#### **Note – SSID**

- All WLAN devices that still have the old SSID saved will attempt to connect directly to your router instead of the repeater, since its SSID still matches the old one. You must therefore familiarise all devices that want to use the WLAN with the new SSID.
- Also be aware that some older WLAN devices may not correctly understand SSIDs with diacritical marks or special characters. You should therefore avoid such characters.

The remaining settings are designed only for expert users. We recommend retaining the default settings since these have already been designed to ensure the fastest data transfer rate and maximum compatibility directly from the factory. These settings should therefore only be changed for very special cases.

Click the Apply button to save the settings made. If you do not, the settings will be lost. In the next window, the settings you have made will be confirmed as having been saved.

#### **Note** Ŧ

- Be aware that you need to restart the repeater at least once for the modified settings to be actively adopted.
- You can now restart the repeater or make further settings.
- If you wish to restart the repeater, click the Apply button.
- To make further settings, click Next.

#### **7.4 Configuration**

In the "Configuration" menu item, you can make the following settings:

#### **7.4.1 Time settings**

In the Time menu item, you can adjust the time zone to your current location. By default, GMT +00.00 Greenwich Mean Time is set. If you are operating the device in Germany, you should set the time zone to (GMT +01.00 Amsterdam, Berlin).

Click the Apply button to save the settings made. If you do not, the settings will be lost. In the next window, the settings you have made will be confirmed as having been saved.

#### **Note**

- Be aware that you need to restart the repeater at least once for the modified settings to be actively adopted.
- You can now restart the repeater or make further settings.
- If you wish to restart the repeater, Press Restart device.

#### **7.4.2 LED On / Off**

The LED On / Off option allows you to completely disable or enable the repeater's display.

- In the "Configuration" sub-menu, select the menu item "LED On / Off".
- Enable or disable the LED.
- Press "Restart device" or "Restart" on the following page.

#### **Note**

• Be aware that you need to restart the repeater at least once for the modified settings to be actively adopted.

You can now restart the repeater or make further settings. • If you wish to restart the repeater, Press Restart device.

#### **7.4.3 Login password**

The Login password option allows you to replace the default password **admin** with one of your own. We recommend using a different password for security reasons.

- To change your password, enter the current password into the field marked Current password. If you have left the default settings unchanged, the current password is admin.
- Enter your new password into each of the two input fields marked New password and Confirm password. Then click the Apply button.
- Click the Apply button to save the settings made. The repeater will automatically restart and the settings will be adopted.

#### **Note**

• Be aware that you need to restart the repeater at least once for the modified settings to be actively adopted.

You can now restart the repeater or make further settings.

#### **7.4.4 Backup / Restore**

In the Backup / Restore menu item you will find the option to back up the current settings or restore a functioning configuration if required if changes you have made impair the repeater's function.

In special cases and if no functioning configuration has been saved, the repeater can be reset to the factory settings.

#### **Save settings:**

Even if you do not make any changes to the settings, we recommend carrying out a backup in order to be able to later load up the old settings in the event of an unplanned factory reset without having to go through the getting started process again.

To do this, proceed as follows:

- In the "Configuration" sub-menu, select the menu item "Backup / Restore".
- Then click "Select File".
- Select the saved configuration.
- Click "Restore".
- The configuration file is now loaded and the router is automatically restarted.

#### **Restore saved settings:**

To do this, proceed as follows:

- In the "Configuration" sub-menu, select the menu item "Select File".
- Then click "Restore".
- Select the saved configuration.
- Click "Restore".

The configuration file is now loaded and the router is automatically restarted.

The repeater automatically restarts with these settings. Please therefore close the browser window and wait around 3 minutes until the status LED (4) on your repeater lights up. The repeater is then ready for use again. You may need to restart your PC / notebook so that a valid IP address is assigned to it again.

#### **7.4.5 Updating the firmware**

Hama offers online firmware updates that correct errors that were unknown at the time of manufacturing or which offer extended functions. You can find these updates at www.hama.com on the Articles page under the Downloads tab. If an error occurs, please feel free to let our Support team know (see Section 10. Service and Support)! They will attempt to provide a correction as promptly as possible.

#### **Note**

- We recommend creating a backup of your settings before updating the firmware. It is possible that the current settings are not compatible in terms of all their details with the new firmware. To create a backup, please read the section entitled System settings in this manual.
- If more up-to-date firmware is available on our home page, download this to your PC or notebook and unpack the file to a directory of your choice.
- In the "Configuration" sub-menu, select the menu item "Update firmware".
- Then click "Select File" and select the "Update File".
- Press "Accept".
- The update process now begins.
- If updated firmware is available at www.hama.com, you can upload this to the repeater via the "Update firmware" menu item.

#### **Note**

- Do not switch off or unplug either the repeater or your PC / notebook during the update process! Doing so will stop your WLAN repeater from functioning!
- Restart the repeater so that the update is adopted.

#### **7.4.6 Device status**

The Device status option shows you the repeater's current settings and useful information.

#### **Examples:**

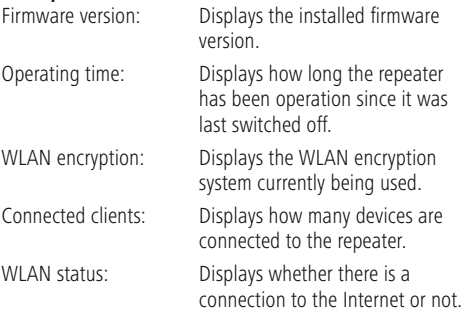

#### **7.4.7 Log off**

Clicking "Log off" allows you to log off from the repeater's web interface.

• In the "Configuration" sub-menu, select the menu item "Log off".

#### **7.4.8 Restart device**

Clicking "Restart device" allows you to restart the repeater.

• In the "Configuration" sub-menu, select the menu item "Restart device".

#### **8. Care and Maintenance**

- Only clean this product with a slightly damp, lint-free cloth and do not use aggressive cleaning agents.
- If you do not plan to use the product for a prolonged period, turn off the device and disconnect it from the power supply. Store it in a clean, dry place away from direct sunlight.

#### **9. Warranty Disclaimer**

Hama GmbH & Co KG assumes no liability and provides no warranty for damage resulting from improper installation/ mounting, improper use of the product or from failure to observe the operating instructions and/or safety notes.

#### **10. Service and Support**

Please contact Hama Product Consulting if you have any questions about this product. Hotline: +49 9091 502-115 (German/English) Further support information can be found here: www.hama.com

## **11. Consumption information according to directive (EU)**

#### **No. 801/2013 amending the directive (EC) No. 1275/2008**

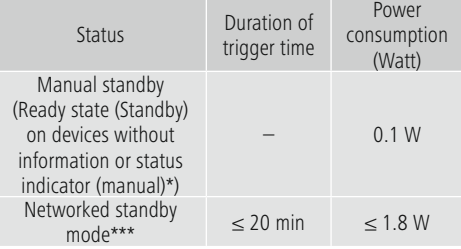

\*Press the Power button

\*\*\*Ethernet cable connected

Please note that the actual power consumption can be dependent on multiple factors. These include the personal settings, the operating mode, the ambient temperature and the firmware version of the product used. The values set out above represent maximum values.

The actual reference values can be found at: www.hama.com -> 00053306 -> Downloads -> Consumption information

#### **12. Declaration of Conformity**

Hereby, Hama GmbH & Co KG declares that the radio equipment type [00053306] is in compliance with Directive 2014/53/EU. The full text of the EU declaration of conformity is available at the following internet address:

www.hama.com->00053306 ->Downloads.

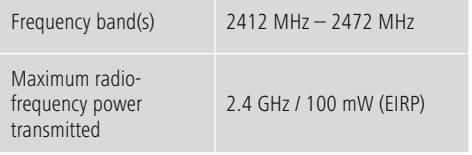

#### **Bedienungselemente und Anzeigen: Inhalt**

- 1. Ein/Ausschalter
- 2. Netzwerkanschluss
- 3. WPS Taste
- 4. Status LED

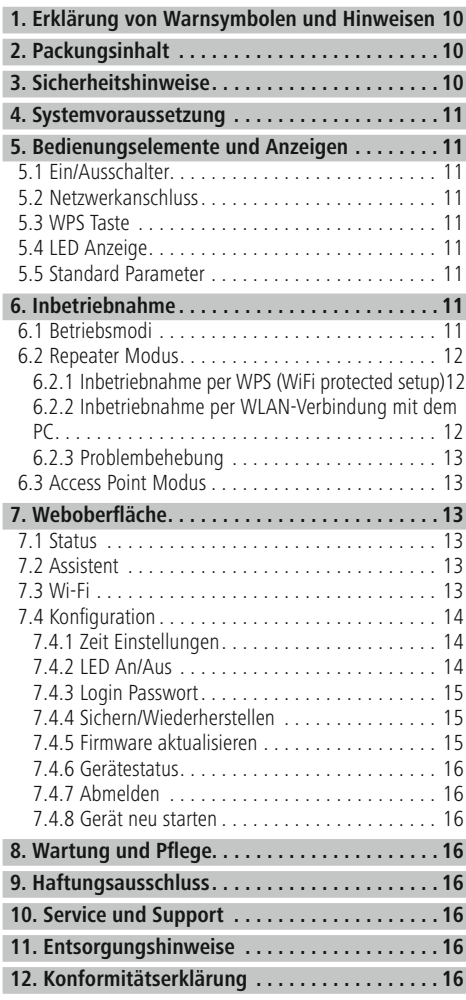

Vielen Dank, dass Sie sich für ein Hama Produkt entschieden haben! Nehmen Sie sich Zeit und lesen Sie die folgenden Anweisungen und Hinweise zunächst ganz durch. Bewahren Sie diese Bedienungsanleitung anschließend an einem sicheren Ort auf, um bei Bedarf darin nachschlagen zu können. Sollten Sie das Gerät veräußern, geben Sie diese Bedienungsanleitung an den neuen Eigentümer weiter.

Mit dem Hama WLAN Repeater können Sie auf einfache Art und Weise die Reichweite Ihres bestehenden WLAN-Netzwerkes nahezu verdoppeln.

#### **1. Erklärung von Warnsymbolen und Hinweisen**

#### **Gefahr eines elektrischen Schlages**

Dieses Symbol weist auf eine Berührungsgefahr mit nicht isolierten Teilen des Produktes hin, die möglicherweise eine gefährliche Spannung von solcher Höhe führen, dass die Gefahr eines elektrischen Schlags besteht.

#### **Warnung**

Wird verwendet, um Sicherheitshinweise zu kennzeichnen oder um Aufmerksamkeit auf besondere Gefahren und Risiken zu lenken.

#### **Hinweis**

Wird verwendet, um zusätzlich Informationen oder wichtige Hinweise zu kennzeichnen.

#### **2. Packungsinhalt**

Bevor Sie mit der Inbetriebnahme Ihres Hama WLAN Repeater beginnen, vergewissern Sie sich bitte, dass Ihre Lieferung vollständig ist:

- 1x Hama N300 WLAN-Repeater
- 1x Quickstart

Die Firma Hama GmbH & Co KG behält sich das Recht vor, Änderungen im Lieferumfang ohne Vorankündigung vorzunehmen.

#### **3. Sicherheitshinweise**

- Das Produkt ist für den privaten, nicht-gewerblichen Haushaltsgebrauch vorgesehen.
- Verwenden Sie das Produkt ausschließlich für den dazu vorgesehenen Zweck.
- Das Produkt ist nur für den Gebrauch innerhalb von Gebäuden vorgesehen.
- Schützen Sie das Produkt vor Schmutz, Feuchtigkeit und Überhitzung und verwenden Sie es nur in trockenen Umgebungen.
- Betreiben Sie das Produkt nicht in unmittelbarer Nähe der Heizung, anderer Hitzequellen oder in direkter Sonneneinstrahlung.
- Verlegen Sie alle Kabel so, dass sie keine Stolpergefahr darstellen.
- Lassen Sie das Produkt nicht fallen und setzen Sie es keinen heftigen Erschütterungen aus.
- Dieses Produkt gehört, wie alle elektrischen Produkte, nicht in Kinderhände!
- Betreiben Sie das Produkt nicht außerhalb seiner in den technischen Daten angegebenen Leistungsgrenzen.
- Benutzen Sie das Produkt nicht in Bereichen, in denen elektronische Produkte nicht erlaubt sind.
- Stellen Sie keine Gegenstände auf das Gerät und verwenden Sie es niemals als Ablagefläche.
- Das Produkt darf ausschließlich an einem Versorgungsnetz betrieben werden, wie auf dem Typenschild beschrieben.
- Entsorgen Sie das Verpackungsmaterial sofort gemäß den örtlich gültigen Entsorgungsvorschriften.
- Nehmen Sie keine Veränderungen am Produkt vor. Dadurch verlieren sie jegliche Gewährleistungsansprüche.

#### **Gefahr eines elektrischen Schlages**

- Öffnen Sie das Produkt nicht und betrieben Sie es bei Beschädigungen, davon ausgehender Rauchentwicklung, Geruchsbildung oder lauten Geräuschen nicht weiter. Wenden Sie sich umgehend an Ihren Händler oder unsere Serviceabteilung (siehe Pkt. Service und Support)
- Verwenden Sie das Produkt nicht, wenn der AC-Adapter, das Adapterkabel oder die Netzleitung beschädigt sind.
- Versuchen Sie nicht, das Produkt selbst zu warten oder zu reparieren. Überlassen Sie jegliche Wartungsarbeit dem zuständigen Fachpersonal.

#### **4. Systemvoraussetzung**

Beachten Sie, dass Ihr Computer bzw. das jeweilige Wireless-Gerät entweder über eine WLAN-Netzwerkkarte/ - USB Stick bzw. einen integrierten Netzwerkadapter mit RJ45 LAN Schnittstelle verfügen muss.

#### **5. Bedienungselemente und Anzeigen**

#### **5.1 Ein/Ausschalter**

Durch Drücken des Ein-/Ausschalters (1) wird das Gerät ein- bzw. ausgeschaltet.

#### **5.2 Netzwerkanschluss**

An diesem Netzwerkanschluss können Sie Ihren PC oder Konsole anschließen, wenn dieses Gerät Zugriff auf Ihr WLAN-Netzwerkgerät erhalten soll.

#### **5.3 WPS Taste**

Diese Taste kann sowohl für die Verbindung/Kopplung des Repeaters mit Ihrem WLAN-Router mittels WPS benutzt werden, als auch zum Zurücksetzen des Repeaters auf dessen Werkszustand, falls eine Fehlfunktion vorliegen sollte. Für die Verbindung/Kopplung per WPLS lesen Sie bitte im Abschnitt Inbetriebnahme per WPS nach.

#### **Zurücksetzen auf die Werkseinstellungen:**

Sollte die Verbindung zum Konfigurationsprogramm nicht hergestellt werden können, setzen Sie das Gerät durch Drücken der Taste WPS für ca. 6 Sekunden auf die Werkseinstellungen zurück.

## **5.4 LED Anzeige**

Das Gehäuse verfügt über Kontrollsymbole, die mittels ihres Blink- und Leuchtverhaltens den Verbindungsstatus innerhalb Ihres Netzwerkes widergeben. Die Bedeutung der Symbole entnehmen Sie bitte der folgenden Abbildung.

#### **Status LED**

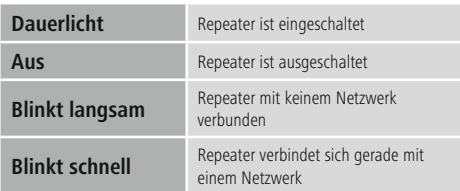

#### **5.5 Standard Parameter**

URL: http://ap.setup **IP-Adresse: 192.168.10.1**<br>Passwort: admin Passwort:

SSID: Wireless-N Wifi-Schlüssel ohne / Kein Schlüssel zur Verbindung nötig

#### **6. Inbetriebnahme**

## **Warnung**

- Betreiben Sie das Produkt nur an einer dafür zugelassenen Steckdose. Die Netzsteckdose muss jederzeit leicht erreichbar sein.
- Trennen Sie das Produkt mittels des Ein-/Ausschalters vom Netz – wenn dieser nicht vorhanden ist, ziehen Sie die Netzleitung aus der Steckdose.
- Achten Sie bei Mehrfachsteckdosen darauf, dass die angeschlossenen Verbraucher die zulässige Gesamtleistungsaufnahme nicht überschreiten.
- Trennen Sie das Produkt vom Netz, wenn Sie es längere Zeit nicht benutzen.

#### **6.1 Betriebsmodi**

Der Repeater unterstützt grundsätzlich zwei verschiedene Betriebsmodi:

#### **A) Repeater Modus:**

Der Repeater verstärkt Ihr vorhandenes Wireless Lan, in dem er per WLAN mit dem bestehenden Router/Access Point verbunden wird. Hierbei werden SSID und Passwort Ihres bestehenden Netzwerkes kopiert.

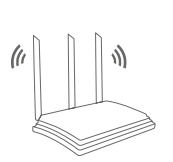

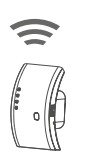

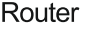

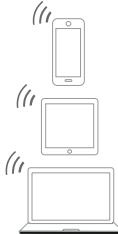

#### **B) Access Point Modus:**

Der Repeater wird mittels Kabel mit Ihrem bestehenden Netzwerk verbunden und baut nach erfolgter Konfiguration ein eigenständiges Wireless Lan auf.

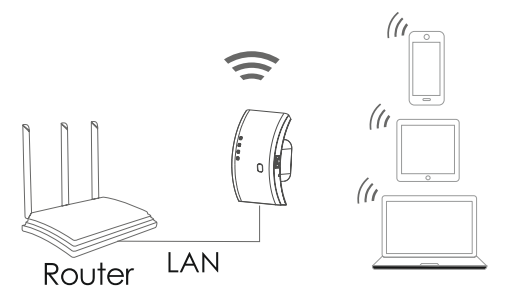

## **6.2 Repeater Modus**

#### **6.2.1 Inbetriebnahme per WPS (WiFi protected setup)**

#### **Voraussetzung:**

Damit Sie WPS benutzen können, muss Ihr bestehender WLAN-Router die Konfiguration mittels WPS unterstützen. Weiterhin muss Ihr WLAN-Router den WLAN-Verschlüsselungsstandard WPA oder WPA2 verwenden, sowie die SSID (WLAN-Netzwerkname) des WLAN-Routers auf sichtbar eingestellt sein.

#### **Hinweis**

Beachten Sie, dass bei einigen Herstellern andere Begriffe anstatt WPS verwendet werden. Bitte lesen Sie dazu die Anleitung Ihres WLAN-Routers durch, ob und wie Sie die Kopplung per Hardware-Knopf (WPS) an Ihrem WLAN-Router aktivieren können

#### **Um den Hama Repeater mittels WPS einzurichten, gehen Sie wie folgt vor:**

- Verbinden Sie das Gerät mit einer ordnungsgemäß installierten Steckdose.
- Stecken Sie den Hama Repeater in unmittelbarer Nähe (wir empfehlen bei der Inbetriebnahme den gleichen Raum zu nutzen, in dem Ihr WLAN-Router bereits steht) des WLAN-Routers ein und warten Sie bis dessen Status LED (4) leuchtet.
- Drücken und halten Sie die WPS-Taste (3) für ca. 2 Sekunden. Die Status LED (4) beginnt schnell zu blinken.
- Drücken Sie den WPS oder QSS Knopf auf Ihrem WLAN-Router innerhalb von 2 Minuten entsprechend der Anweisung in der Anleitung Ihres WLAN Routers. (Wie lange Sie den Knopf drücken müssen entnehmen Sie bitte der Anleitung Ihres WLAN-Routers)
- Warten Sie für ca. 3 Minuten bis die Verbindung zwischen WLAN-Router und Repeater aufgebaut ist.
- Die Verbindung wurde erfolgreich aufgebaut, wenn die Status LED (4) dauerhaft leuchtet.

• Platzieren Sie nun den Hama Repeater an den von Ihnen vorgesehenen Platz.

Damit ist die Verbindung per WPS abgeschlossen und eine sichere Verbindung zwischen Repeater und WLAN-Router aufgebaut.

#### **6.2.2 Inbetriebnahme per WLAN-Verbindung mit dem PC**

- Verbinden Sie das Gerät mit einer ordnungsgemäß installierten Steckdose.
- Stecken Sie den Hama Repeater in unmittelbarer Nähe (wir empfehlen bei der Inbetriebnahme den gleichen Raum zu nutzen, in dem Ihr WLAN-Router bereits steht) des WLAN-Routers ein und warten Sie bis dessen Status LED (4) leuchtet.
- Verbinden Sie Ihren Computer mit dem Netzwerk "Wireless-N". Die Eingabe eines Passwortes ist nicht erforderlich.
- Rufen Sie anschließend die Adresse http://ap.setup in Ihrem Webbrowser auf. (Alternativ können Sie auch die IP-Adresse des Repeaters 192.168.10.1 aufrufen).
- Wählen Sie eine Sprache und geben Sie das Passwort ein. Klicken Sie anschließend auf "Login", um die Konfiguration zu starten. Das Standardpasswort lautet admin.
- Wählen Sie "Wizard".
- Wählen Sie anschließend "Repeater".
- Der Repeater listet alle verfügbaren Netzwerke auf. Wählen Sie das gewünschte Netzwerk aus und geben Sie das Passwort für Ihr Netzwerk ein. Klicken Sie anschließend auf Verbinden. Sie können die SSID des Routers, falls gewünscht, ändern. Wir empfehlen jedoch, die selbe SSID zu verwenden, welche auch Ihr WLAN-Netzwerk verwendet.
- Nach einem Klick auf "Verbinden" startet der Repeater neu. Sie müssen Ihren Computer nun mit dem neuen Netzwerk verbinden.
- Alternativ können Sie den Repeater auch mit Hilfe eines Netzwerkkabels konfigurieren. Verbinden Sie hierzu Ihren Computer und den Repeater mit einem Netzwerkkabel. Anschließend können Sie mit der oben beschriebenen Konfiguration ab "Rufen Sie anschließend die Adresse http://ap.setup...." fortfahren.

#### **6.2.3 Problembehebung**

Sollte die Status LED (4) des Repeaters nicht wie beschrieben leuchten, konnte die Verbindung nicht aufgebaut werden.

Bitte prüfen Sie folgende Hinweise zur Behebung des Problems:

- Überprüfen Sie den Ort, an dem Sie den Repeater aufgebaut haben, wir empfehlen, den Repeater für die Konfiguration in unmittelbarer Umgebung Ihres WLAN-Routers einzustecken.
- Prüfen Sie, ob an Ihrem WLAN-Router die WPS Funktion in der Firmware aktiviert ist, bzw. Ihr WLAN-Router dieses Verfahren überhaupt unterstützt.
- Prüfen Sie, ob Ihr verwendetes WLAN-Netzwerk eine versteckte SSID verwendet, wir empfehlen für die Ersteinrichtung die SSID nicht zu verstecken.
- Prüfen Sie, ob Ihr WLAN-Netzwerk das 2.4Ghz Band verwendet. Der Hama Repeater unterstützt nur das 2.4Ghz Band.

#### **6.3 Access Point Modus**

- Stecken Sie den Hama Repeater in unmittelbarer Nähe (wir empfehlen bei der Inbetriebnahme den gleichen Raum zu nutzen, in dem Ihr WLAN-Router bereits steht) des WLAN-Routers ein und warten Sie bis dessen Status LED (4) leuchtet.
- Verbinden Sie nun den Netzwerkanschluss (2) des Hama Repeaters mit Hilfe eines Netzwerkkabels mit Ihrem vorhanden Netzwerk (z.B. Router oder Netzwerkdose).
- Verbinden Sie Ihren Computer mit dem Netzwerk "Wireless-N". Die Eingabe eines Passwortes ist nicht erforderlich.
- Rufen Sie anschließend die Adresse http://ap.setup in Ihrem Webbrowser auf. (Alternativ können Sie auch die IP-Adresse des Repeaters 192.168.10.1 aufrufen).
- Wählen Sie eine Sprache aus und geben Sie das Passwort ein. Klicken Sie anschließend auf "Login" um die Konfiguration zu Starten. Das Standardpasswort lautet "admin".
- Wählen Sie "Assistent".
- Wählen Sie anschließend "AP".
- Vergeben Sie einen Namen für das Netzwerk (SSID), welches der Repeater aufbauen soll.
- Wählen Sie die Verschlüsselung aus und vergeben Sie ein Passwort für das Netzwerk. Klicken Sie anschließend auf "Übernehmen".
- Die Einstellungen werden übernommen. Anschließend erstellt der Repeater mit den zuvor festgelegten Einstellungen ein Netzwerk.
- Sie können nun Ihre WLAN-Geräte mit dem neuen Netzwerk verbinden.

## **7.Weboberfläche**

Nachdem Sie die Adresse http://ap.setup oder alternativ die IP-Adresse des Repeaters in Ihrem Webbrowser aufgerufen haben, gelangen Sie nach Auswahl der Sprache und Eingabe des Passwortes auf die Weboberfläche des Repeaters.

#### **7.1 Status**

Die Weboberfläche startet immer mit der Übersichtsseite "Status".

Hier wird Ihnen eine Übersicht über die Konfiguration des Repeaters und die angeschlossenen oder verbundenen Geräte angezeigt. Sollten Sie sich während der Konfiguration auf einer anderen Seite befinden, so können Sie durch einen Klick auf "Status" jederzeit zu dieser Übersicht gelangen.

#### **7.2 Assistent**

Im Menüpunkt Assistent können Sie den Repeater - wie in Kapitel 6 beschrieben - als Repeater oder Accesspoint konfigurieren.

## **7.3 Wi-Fi**

Unter der Option WLAN Einstellungen finden Sie die Einstellungen für das integrierte WLAN Modul. Sie können hier dem Repeater eine abweichende SSID geben oder an der Leistungsstärke des WLAN-Moduls Änderungen vornehmen.

#### **Hinweis – WLAN-Einstellungen**

- Beachten Sie, dass hier fortgeschrittene WLAN/ Netzwerkkenntnisse vonnöten sind, um die daraus resultierenden Änderungen abschätzen zu können.
- Wenn Sie sich nicht sicher sind, holen Sie sich Hilfe von fachkundigen Personen, bevor Sie Änderungen vornehmen.

Im Menüpunkt "Wi-Fi" haben die die Möglichkeit die WLAN Einstellungen des Repeaters wie z.B. Netzwerkname (SSID), Verschlüsselung, Signalstärke oder den verwendeten Kanal anzupassen.

In diesem Fenster sehen Sie die aktuell verwendete SSID Ihres Routers sowie des Repeaters. Um sicherzustellen, dass ein WLAN Gerät sich nur per Repeater an Ihr WLAN Netzwerk anmeldet, können Sie die SSID des Repeaters ändern und anschließend an Ihrem WLAN Gerät dieselbe SSID auswählen.

#### **Hinweis – SSID**

- Alle WLAN Geräte, die noch die alte SSID gespeichert haben, werden versuchen statt dem Repeater sich direkt an Ihrem Router anzumelden, da dessen SSID ja noch der alten entspricht. Sie müssen also alle Geräte die das WLAN benutzen wollen, mit der neuen SSID bekannt machen.
- Beachten Sie auch, dass evtl. ältere WLAN Geräte keine SSID mit Umlauten oder Sonderzeichen korrekt verstehen. Vermeiden Sie daher solche Zeichen.

Die restlichen Einstellungen sind nur für fachkundige Anwender gedacht. Wir empfehlen die Standardeinstellungen beizubehalten, da diese auf max. Datentransferrate und Kompatibilität bereits ab Werk ausgerichtet wurden. Diese Einstellungen sollten daher nur für sehr spezielle Fälle geändert werden.

Klicken Sie zum Speichern der vorgenommenen Einstellungen auf die Schaltfläche Anwenden. Die Einstellungen gehen sonst verloren. Im nächsten Fenster werden Ihnen die getätigten Einstellungen als gespeichert bestätigt.

#### **Hinweis**

• Beachten Sie, dass Sie den Repeater zumindest einmal neu starten müssen, damit veränderte Einstellungen aktiv übernommen werden.

Sie können nun den Repeater neu starten oder weitere Einstellungen vorzunehmen.

- Wenn Sie den Repeater neu starten möchten, klicken Sie auf die Schaltfläche Anwenden.
- Um weitere Einstellungen vorzunehmen, klicken Sie auf Fortsetzen.

#### **7.4 Konfiguration**

Im Menüpunkt "Konfiguration" können Sie folgenden Einstellungen vornehmen:

#### **7.4.1 Zeit Einstellungen**

Im Menüpunkt Zeit können Sie die Zeitzone Ihrem derzeitigen Standort entsprechend anpassen. Standardmäßig ist GMT+00.00 Greenwich Mean Time voreingestellt. Wenn Sie das Gerät in Deutschland betreiben, sollten Sie die Zeitzone (GMT +01.00 Amsterdam, Berlin) einstellen.

Klicken Sie zum Speichern der vorgenommenen Einstellungen auf die Schaltfläche Anwenden. Die Einstellungen gehen sonst verloren. Im nächsten Fenster werden Ihnen die getätigten Einstellungen als gespeichert bestätigt.

#### **Hinweis**

• Beachten Sie, dass Sie den Repeater zumindest einmal neu starten müssen, damit veränderte Einstellungen aktiv übernommen werden.

Sie können nun den Repeater neu starten oder weitere Einstellungen vornehmen.

• Wenn Sie den Repeater neu starten möchten, drücken Sie auf Gerät neu starten.

#### **7.4.2 LED An/Aus**

Mit Hilfe der Option LED An/Aus können Sie die Anzeigen des Repeaters komplett deaktivieren oder aktivieren.

- Öffnen Sie im Untermenü von "Konfiguration" den Menüpunkt "LED An/Aus".
- Aktivieren oder deaktivieren Sie die LED.
- Drücken Sie auf "Gerät neu starten" oder auf der darauffolgenden Seite auf "Neustart".

#### ⋒ **Hinweis**

• Beachten Sie, dass Sie den Repeater zumindest einmal neu starten müssen, damit veränderte Einstellungen aktiv übernommen werden.

Sie können nun den Repeater neu starten oder weitere Einstellungen vornehmen.

• Wenn Sie den Repeater neu starten möchten, drücken Sie auf Gerät neu starten.

#### **7.4.3 Login Passwort**

Mit Hilfe der Option Login Passwort können Sie das Standardpasswort **admin** durch ein eigenes ersetzen. Wir empfehlen Ihnen aus Sicherheitsgründen ein anderes Passwort zu setzen.

- Zur Änderung des Passworts geben Sie in das Eingabefeld mit der Bezeichnung derzeitiges Passwort das aktuelle Passwort ein. Falls Sie die Standardeinstellungen belassen haben, ist das aktuelle Passwort admin.
- In den beiden Eingabefeldern mit der Bezeichnung Neues Passwort sowie Passwort bestätigen geben Sie jeweils Ihr neues Passwort identisch ein. Klicken Sie anschließend auf die Schaltfläche Anwenden.
- Klicken Sie zum Speichern der vorgenommenen Einstellungen auf die Schaltfläche Anwenden. Der Repeater wird automatisch neu gestartet und die Einstellungen übernommen.

#### **Hinweis**

• Beachten Sie, dass Sie den Repeater zumindest einmal neu starten müssen, damit veränderte Einstellungen aktiv übernommen werden.

Sie können nun den Repeater neu starten oder weitere Einstellungen vornehmen.

#### **7.4.4 Sichern/Wiederherstellen**

Im Menüpunkt Sichern/Wiederherstellen finden Sie die Möglichkeit, die aktuellen Einstellungen zu sichern bzw. eine funktionierende Konfiguration bei Bedarf wiederherzustellen, wenn vorgenommene Veränderungen die Funktion des Repeaters beeinträchtigen.

In besonderen Fällen und falls keine funktionierende Konfiguration abgespeichert wurde, kann der Repeater auf die Werkseinstellungen zurückgesetzt werden.

#### **Einstellungen speichern:**

Auch ohne Änderungen an den Einstellungen ist es empfehlenswert, ein Backup vorzunehmen, um später bei einem ungeplanten Zurücksetzen in den Werkszustand wieder die alten Einstellungen laden zu können, ohne dass die Inbetriebnahme nochmals vorgenommen werden muss.

Gehen Sie dafür wie folgt vor:

- Öffnen Sie im Untermenü von "Konfiguration" den Menüpunkt "Sichern/Wiederherstellen".
- Klicken Sie dann auf "Select File".
- Wählen Sie die abgespeicherte Konfiguration.
- Drücken Sie auf "Wiederherstellen".
- Das Konfigurations File wird nun eingespielt und der Router automatisch neu gestartet.

#### **Gespeicherte Einstellungen wiederherstellen:**

Gehen Sie dafür wie folgt vor:

- Öffnen Sie im Untermenü von "Konfiguration" den Menüpunkt "Datei wählen".
- Klicken Sie dann auf "Wiederherstellen".
- Wählen Sie die abgespeicherte Konfiguration.
- Drücken Sie auf "Wiederherstellen".

Das Konfigurations File wird nun eingespielt und der Router automatisch neu gestartet

Der Repeater startet automatisch mit diesen Einstellungen neu, bitte schließen Sie daher das Browserfenster und warten Sie ca. 3 Minuten, bis die Status LED (4) Ihres Repeaters leuchtet. Der Repeater ist danach wieder einsatzbereit. Gegebenenfalls müssen Sie Ihren PC/ Notebook neu starten, damit wieder eine gültige IP-Adresse zugewiesen wird.

#### **7.4.5 Firmware aktualisieren**

Hama bietet online Firmware-Updates an, die Fehler korrigieren, die zum Zeitpunkt der Herstellung nicht bekannt waren, oder die erweiterte Funktionen bieten. Sie finden diese Updates auf www.hama.com auf der Artikelseite unter dem Reiter Downloads. Sollte Ihnen ein Fehler auffallen, informieren Sie gerne unseren Support (siehe Kapitel 10. Service und Support)! Dieser wird versuchen zeitnah eine Korrektur anzubieten.

#### **Hinweis**

- Wir empfehlen vor der Aktualisierung der Firmware ein Backup Ihrer Einstellungen zu erstellen. Es ist möglich, dass die aktuellen Einstellungen nicht in allen Details kompatibel zur neuen Firmware sind. Zur Erstellung eines Backups lesen Sie bitte das Kapitel Systemeinstellungen in diesem Handbuch.
- Sollte eine aktuellere Firmware auf unserer Homepage angeboten werden, laden Sie diese auf Ihren PC oder Notebook herunter und entpacken Sie diese Datei in ein Verzeichnis Ihrer Wahl.
- Öffnen Sie im Untermenü von "Konfiguration" den Menüpunkt "Firmware aktualisieren".
- Klicken Sie dann auf "Select File" und wählen Sie das "Update File".
- Drücken Sie auf "Übernehmen".
- Der Updatevorgang startet nun.
- Sollte unter www.hama.com eine aktualisierte Firmware zur Verfügung stehen, können Sie diese über den Menüpunkt "Firmware aktualisieren" auf den Repeater aufspielen.

#### **Hinweis**

- Schalten Sie bzw. Stecken Sie weder den Repeater noch Ihren PC/Notebook auf keinen Fall während des Updates aus! Ein funktionsloser WLAN Repeater wäre sonst die Folge!
- Starten Sie den Repeater neu, damit die Aktualisierung übernommen wird.

#### **7.4.6 Gerätestatus**

Die Option Gerätestatus zeigt Ihnen die aktuellen Einstellungen des Repeaters und hilfreiche Informationen an.

#### **Beispiele:**

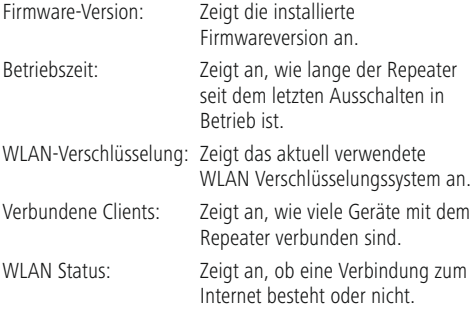

#### **7.4.7 Abmelden**

Mit einem Klick auf "Abmelden" können Sie sich von der Weboberfläche des Repeaters abmelden.

• Öffnen Sie im Untermenü von "Konfiguration" den Menüpunkt "Abmelden".

#### **7.4.8 Gerät neu starten**

Mit einem Klick auf "Gerät neu starten" kann der Repeater neu gestartet werden.

• Öffnen Sie im Untermenü von "Konfiguration" den Menüpunkt Gerät neu starten"

#### **8. Wartung und Pflege**

- Reinigen Sie dieses Produkt nur mit einem fusselfreien, leicht feuchten Tuch und verwenden Sie keine aggressiven Reiniger.
- Sollten Sie das Produkt längere Zeit nicht nutzen, schalten Sie das Gerät aus und trennen es von der Stromversorgung. Lagern Sie es an einem sauberen, trockenen Ort ohne direkte Sonneneinstrahlung.

#### **9. Haftungsausschluss**

Die Hama GmbH & Co KG übernimmt keinerlei Haftung oder Gewährleistung für Schäden, die aus unsachgemäßer Installation, Montage und unsachgemäßem Gebrauch des Produktes oder einer Nichtbeachtung der

Bedienungsanleitung und/oder der Sicherheitshinweise resultieren.

#### **10. Service und Support**

Bitte wenden Sie sich bei Fragen zum Produkt gerne an die Hama-Produktberatung. Hotline: +49 9091 502-115 (Deu/Eng) Weitere Supportinformationen finden Sie hier: www.hama.com

#### **11. Verbrauchsangaben gemäß Verordnung (EU) Nr. 801/2013 zur Änderung der Verordnung (EC) Nr. 1275/2008**

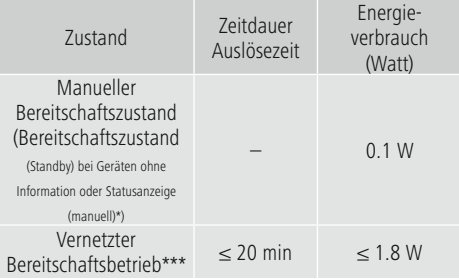

\* Drücken der Power-Taste

\*\*\*Ethernet Kabel angeschlossen

Bitte beachten Sie, dass die tatsächliche Leistungsaufnahme von mehreren Faktoren abhängig sein kann. Dazu gehören die persönlichen Einstellungen, der Betriebsmodus, die Umgebungstemperatur und die verwendete Firmwareversion des Produktes. Die oben genannten Werte stellen Maximalwerte dar.

Die tatsächlichen Referenzwerte finden Sie unter: www.hama.com -> 00053306 -> Downloads -> Verbrauchsangaben

#### **12. Konformitätserklärung**

Hiermit erklärt die Hama GmbH & Co KG, dass der Funkanlagentyp [00053306] der Richtlinie 2014/53/EU entspricht. Der vollständige Text der EU-Konformitätserklärung ist unter der folgenden Internetadresse verfügbar:

www.hama.com->00053306 ->Downloads.

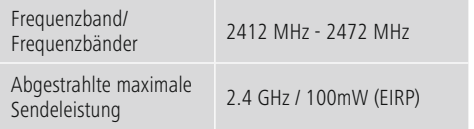

## **Éléments de commande et d'affichage : Sommaire**

- 1. Interrupteur marche/arrêt
- 2. Port réseau
- 3. Touche WPS
- 4. LED d'état

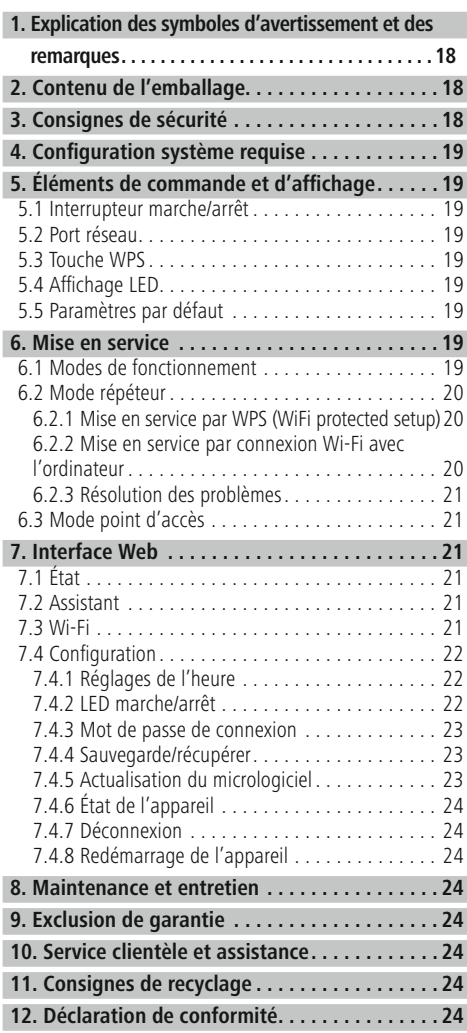

Nous vous remercions d'avoir choisi un produit Hama. Veuillez prendre le temps de lire l'ensemble des remarques et consignes suivantes. Veuillez conserver ce mode d'emploi à portée de main afin de pouvoir le consulter en cas de besoin. Transmettez-le au nouveau propriétaire avec l'appareil le cas échéant.

Avec ce répéteur Wi-Fi Hama, vous pouvez très facilement presque doubler la portée de votre réseau Wi-Fi existant.

#### **1. Explication des symboles d'avertissement et des remarques**

#### **Risque d'électrocution**

Ce symbole indique un risque de contact avec des parties non isolées du produit susceptibles de conduire un courant électrique capable de provoquer une électrocution.

#### **Avertissement**

Ce symbole est utilisé pour indiquer des consignes de sécurité ou pour attirer votre attention sur des dangers et risques particuliers.

#### ⋒ **Remarque**

Ce symbole est utilisé pour indiquer des informations supplémentaires ou des remarques importantes.

#### **2. Contenu de l'emballage**

Avant de procéder à la mise en service de votre répéteur Wi-Fi Hama, veuillez vous assurer que votre livraison est complète :

- 1 répéteur Wi-Fi N300 Hama
- 1 guide de démarrage rapide

La société Hama GmbH & Co KG se réserve le droit d'apporter des modifications au contenu de la livraison sans préavis.

#### **3. Consignes de sécurité**

- Ce produit est destiné à un usage privé et non commercial.
- L'emploi du produit est exclusivement réservé à sa fonction prévue.
- Le produit est exclusivement prévu pour une utilisation à l'intérieur d'un bâtiment.
- Protégez le produit de toute saleté, humidité, surchauffe et utilisez-le uniquement dans des environnements secs.
- N'utilisez pas l'appareil à proximité immédiate d'un chauffage, d'autres sources de chaleur ou à la lumière directe du soleil.
- Disposez tous les câbles de sorte à ce qu'ils ne représentent aucun de danger de trébuchement.
- Protégez le produit des secousses violentes et évitez tout choc ou toute chute.
- Cet appareil, comme tout appareil électrique, doit être gardé hors de portée des enfants !
- N'utilisez pas le produit en dehors des limites de puissance indiquées dans les caractéristiques techniques.
- N'utilisez pas le produit dans des zones où les produits électroniques ne sont pas autorisés.
- Ne posez aucun objet sur l'appareil et ne l'utilisez jamais comme étagère de rangement.
- Ce produit doit être utilisé exclusivement sur un réseau d'alimentation tel qu'indiqué sur l'étiquette signalétique.
- Recyclez les matériaux d'emballage conformément aux prescriptions locales en vigueur.
- N'apportez aucune modification au produit. Toute modification vous ferait perdre vos droits de garantie.

#### **Risque d'électrocution**

- N'ouvrez pas le produit et ne continuez pas à l'utiliser s'il présente des dommages comme un dégagement de fumée ou d'odeur ou encore des bruits forts. Adressez-vous immédiatement à votre distributeur ou à notre service clientèle (voir la rubrique Service clientèle et assistance).
- N'utilisez pas le produit lorsque l'adaptateur secteur, le câble de connexion ou le câble d'alimentation sont endommagés.
- Ne tentez pas de réparer l'appareil vous-même ni d'effectuer des travaux d'entretien. Déléguez les travaux d'entretien à des techniciens qualifiés.

#### **4. Configuration système requise**

Veillez à ce que votre ordinateur ou l'appareil sans fil dispose soit d'une carte réseau/clé USB Wi-Fi ou d'un adaptateur réseau intégré avec interface RJ45 LAN.

#### **5. Éléments de commande et d'affichage**

#### **5.1 Interrupteur marche/arrêt**

Une pression sur l'interrupteur marche/arrêt (1) permet de mettre l'appareil sous/hors tension.

#### **5.2 Port réseau**

Vous pouvez raccorder votre PC ou console à ce port réseau lorsque cet appareil doit accéder à votre appareil réseau Wi-Fi.

## **5.3 Touche WPS**

Cette touche peut être utilisée aussi bien pour la connexion/l'appairage du répétiteur avec votre routeur Wi-Fi via WPS que pour réinitialiser le répéteur à ses valeurs par défaut si un dysfonctionnement se produisait. Pour la connexion/l'appairage par WPS, veuillez consulter la section Mise en service par WPS.

#### **Réinitialisation aux valeurs par défaut :**

Si la connexion au programme de configuration ne peut être établie, réinitialisez l'appareil à ses réglages par défaut en appuyant sur la touche WPS pendant environ 6 secondes.

## **5.4 Affichage LED**

Le boîtier dispose de symboles de contrôle qui indiquent l'état de la connexion au sein du réseau grâce au comportement des clignotants et témoins lumineux de votre réseau. Pour connaître la signification de ces symboles, consultez l'illustration suivante.

#### **LED d'état**

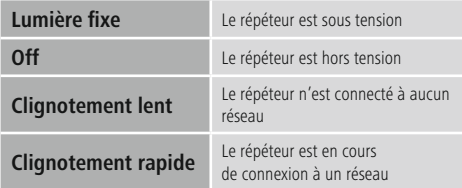

#### **5.5 Paramètres par défaut**

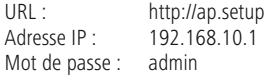

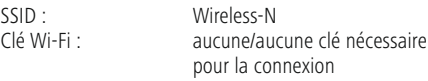

#### **6. Mise en service**

#### **Avertissement**

- Branchez l'appareil uniquement à une prise de courant appropriée. La prise de courant doit être facilement accessible à tout moment.
- Coupez l'appareil du secteur à l'aide de l'interrupteur - débranchez la prise de courant en cas d'absence d'interrupteur.
- En cas de prises multiples, veillez à ce que les appareils consommateurs branchés ne dépassent pas la puissance absorbée totale admissible.
- Débranchez l'appareil si vous ne l'utilisez pas sur une période prolongée.

#### **6.1 Modes de fonctionnement**

Le répéteur dispose essentiellement de deux modes de fonctionnement différents :

#### **A) Mode répéteur :**

Le répéteur renforce votre réseau Wi-Fi local actuel auquel il se connecte via Wi-Fi avec le routeur/point d'accès existant. Pour ce faire, le SSID et le mot de passe de votre réseau existant sont copiés.

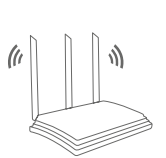

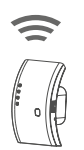

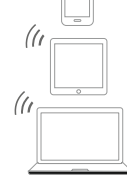

Router

#### **B) Mode point d'accès :**

Le répéteur est connecté à votre réseau existant à l'aide d'un câble et crée un réseau local propre sans fil une fois configuré.

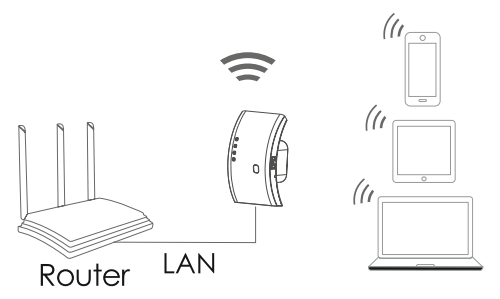

#### **6.2 Mode répéteur**

#### **6.2.1 Mise en service par WPS (WiFi protected setup)**

#### **Condition préalable :**

Afin que vous puissiez utiliser le WPS, votre routeur Wi-Fi doit être compatible avec le WPS. De plus, votre routeur Wi-Fi doit utiliser la norme de chiffrement Wi-Fi WPA ou WPA2 et le SSID (nom du réseau Wi-Fi) du routeur Wi-Fi doit être configuré de façon à être visible.

#### **Remarque**

Veuillez noter que certains fabricants utilisent d'autres termes que WPS. Veuillez consulter à ce sujet le mode d'emploi de votre routeur Wi-Fi afin de déterminer si et comment vous pouvez activer l'appairage par un bouton matériel (WPS) au niveau de votre routeur Wi-Fi.

#### **Afin de configurer le répéteur Hama avec le WPS, procédez comme suit :**

- Raccordez l'appareil à une prise correctement installée.
- Branchez le répéteur Hama à proximité immédiate du routeur Wi-Fi (nous recommandons lors de la mise en service d'utiliser la même pièce, dans laquelle se trouve déjà le routeur Wi-Fi) et attendez que la LED d'état (4) s'allume.
- Maintenez appuyée la touche WPS (3) pendant environ 2 secondes. La LED d'état (4) commence à clignoter rapidement.
- Appuyez sur le bouton WPS ou QSS de votre routeur Wi-Fi dans un délai de 2 minutes conformément aux instructions du mode d'emploi de votre routeur Wi-Fi. (Veuillez consulter le mode d'emploi de votre routeur Wi-Fi pour savoir combien de temps il est nécessaire d'appuyer sur le bouton).
- Attendez environ 3 minutes jusqu'à ce que la connexion entre le routeur Wi-Fi et le répéteur soit établie.
- La connexion a été établie avec succès lorsque la LED d'état (4) s'allume de facon fixe.
- Veuillez à présent placer le répéteur Hama à la place que vous lui avez réservé.

La connexion par WPS est ainsi terminée et une connexion stable est établie entre le répéteur et le routeur Wi-Fi.

#### **6.2.2 Mise en service par connexion Wi-Fi avec l'ordinateur**

- Raccordez l'appareil à une prise correctement installée.
- Branchez le répéteur Hama à proximité immédiate du routeur Wi-Fi (nous recommandons lors de la mise en service d'utiliser la même pièce, dans laquelle se trouve déjà le routeur Wi-Fi) et attendez que la LED d'état (4) s'allume.
- Connectez votre ordinateur au réseau "Wireless-N". La saisie d'un mot de passe n'est pas nécessaire.
- Accédez ensuite à l'adresse http://ap.setup dans votre navigateur Web. (Vous pouvez aussi accéder à l'adresse IP 192.168.10.1 du répéteur).
- Sélectionnez une langue et saisissez le mot de passe. Cliquez ensuite sur "Login" (Connexion) afin de commencer la configuration. Le mot de passe par défaut est admin.
- Sélectionnez "Wizard" (Assistant).
- Sélectionnez ensuite "Répéteur".
- Le répéteur affiche la liste de tous les réseaux disponibles. Sélectionnez le réseau souhaité et saisissez le mot de passe de votre réseau. Cliquez ensuite sur Connecter. Vous pouvez, si vous le souhaitez, modifier le SSID du routeur. Nous vous recommandons toutefois, d'utiliser le même SSID, que celui que vous utilisez sur votre réseau Wi-Fi.
- Après avoir cliqué sur "Connecter", le répéteur redémarre. Vous devez à présent connecter votre ordinateur au nouveau réseau.
- Vous pouvez également configurer le répéteur à l'aide d'un câble réseau. Pour ce faire, connectez votre ordinateur et le répéteur avec un câble réseau. Vous pouvez également continuer avec la configuration décrite ci-dessus à partir de "Accédez ensuite à l'adresse http://ap.setup".

#### **6.2.3 Résolution des problèmes**

Si la LED d'état (4) du répéteur ne s'allume pas comme décrit, la connexion ne pourra pas être établie.

Veuillez vérifier ce qui suit pour résoudre les problèmes :

- Vérifiez le lieu où vous avez installé le répéteur, nous recommandons de placer le répéteur à proximité immédiate de votre routeur Wi-Fi pour la configuration.
- Vérifiez si la fonction WPS du micrologiciel de votre routeur Wi-Fi est activée ou si votre routeur Wi-Fi est bien compatible avec ce procédé.
- Vérifiez si le réseau Wi-Fi utilisé emploie un SSID masqué, nous recommandons de ne pas masquer le SSID pour la configuration initiale.
- Vérifiez si le réseau Wi-Fi utilise la bande de 2,4 Ghz. Le répétiteur Hama est uniquement compatible avec la bande de 2,4 Ghz.

#### **6.3 Mode point d'accès**

- Branchez le répéteur Hama à proximité immédiate du routeur Wi-Fi (nous recommandons lors de la mise en service d'utiliser la même pièce, dans laquelle se trouve déjà le routeur Wi-Fi) et attendez que la LED d'état (4) s'allume.
- Raccordez à présent le port réseau (2) du répétiteur Hama à l'aide d'un câble réseau au réseau existant (par exemple routeur ou prise réseau).
- Connectez votre ordinateur au réseau "Wireless-N". La saisie d'un mot de passe n'est pas nécessaire.
- Accédez ensuite à l'adresse http://ap.setup dans votre navigateur Web. (Vous pouvez aussi accéder à l'adresse IP 192.168.10.1 du répéteur).
- Sélectionnez une langue et saisissez le mot de passe. Cliquez ensuite sur "Login" (Connexion) afin de commencer la configuration. Le mot de passe par défaut est "admin".
- Sélectionnez "Assistant".
- Sélectionnez ensuite "AP".
- Indiquez un nom pour le réseau (SSID) que le répéteur doit créer.
- Sélectionnez le chiffrement et saisissez un mot de passe pour le réseau. Cliquez ensuite sur "Reprendre".
- Les réglages sont repris. Le répéteur crée ensuite un réseau avec les réglages définis préalablement.
- Vous pouvez désormais connecter vos appareils WiFi au nouveau réseau.

#### **7. Interface Web**

Après avoir accédé à l'adresse http://ap.setup ou à l'adresse IP du répéteur dans votre navigateur Web, vous parvenez, après la sélection de la langue et la saisie du mot de passe, à l'interface Web du répéteur.

## **7.1 État**

L'interface Web commence toujours avec une page récapitulative "État".

Un aperçu de la configuration du répéteur ainsi que des appareils raccordés ou connectés s'affiche ici. Si vous vous trouviez sur une autre page pendant la configuration, vous pouvez accéder à cet aperçu en cliquant à tout moment sur "État".

#### **7.2 Assistant**

Dans le point de menu Assistant, vous pouvez, ainsi qu'il est décrit dans le Chapitre 6, configurer le répéteur comme répéteur ou point d'accès.

#### **7.3 Wi-Fi**

Dans l'option Réglages Wi-Fi, vous trouverez les réglages du module Wi-Fi intégré. Vous pouvez indiquer ici un SSID différent pour le répéteur ou apporter des modifications à la puissance du module Wi-Fi.

#### **Remarque – Réglages Wi-Fi**  $(i)$

- Notez que des connaissances Wi-Fi/réseau avancées sont requises afin de pouvoir comprendre l'impact des modifications effectuées.
- Si vous n'êtes pas certain(e) de vous, demandez de l'aide à des personnes compétentes avant d'effectuer des modifications.

Dans le point de menu "Wi-Fi" vous avez la possibilité d'ajuster les réglages Wi-Fi du répéteur comme, par exemple, le nom de réseau (SSID), le chiffrement, la puissance du signal ou le canal utilisé.

Dans cette fenêtre, vous voyez le SSID de votre routeur en cours d'utilisation ainsi que le répéteur. Afin de vous assurer qu'un appareil Wi-Fi ne puisse se connecter à votre réseau Wi-Fi que par le répéteur, vous pouvez modifier le SSID du répéteur et choisir ensuite le même SSID au niveau de votre appareil Wi-Fi.

#### **Remarque – SSID**

- Tous les appareils Wi-Fi qui ont encore en mémoire l'ancien SSID essaieront de se connecter directement à votre routeur au lieu du répéteur, car leur SSID correspond encore à l'ancien. Vous devez ainsi communiquer le nouvel SSID à tous les appareils qui souhaitent utiliser le Wi-Fi.
- Notez également que les appareils Wi-Fi plus anciens ne comprennent pas correctement les SSID comportant des accents ou des caractères spéciaux. Évitez donc de tels caractères.

Le reste des réglages sont destinés uniquement à des utilisateurs experts. Nous vous recommandons de conserver les réglages par défaut car ceux-ci ont définis en usine pour garantir un taux de transfert des données et une compatibilité maximums. Ces réglages ne doivent donc être modifiés que dans des cas spéciaux.

Pour enregistrer les réglages effectués, cliquez sur le bouton Appliquer. Dans le cas contraire, les réglages seront perdus. Dans la fenêtre suivante, les réglages effectués seront confirmés comme étant enregistrés.

#### T) **Remarque**

• Notez que vous devez redémarrer le répéteur au moins une fois afin que les réglages modifiés soient activés.

Vous pouvez à présent redémarrer le répéteur ou effectuer d'autres réglages.

- Lorsque vous souhaitez redémarrer le répéteur, cliquez sur le bouton Appliquer.
- Afin d'effectuer d'autres réglages, cliquez sur Continuer.

#### **7.4 Configuration**

Dans le point de menu "Configuration", vous pouvez effectuer les réglages suivants :

#### **7.4.1 Réglages de l'heure**

Dans le point de menu Heure, vous pouvez ajuster le fuseau horaire en fonction du lieu où vous vous trouvez. Le fuseau horaire GMT+00.00 Greenwich Mean Time est configuré par défaut. Lorsque vous utilisez l'appareil en Allemagne, vous devez régler le fuseau horaire (GMT +01.00 Amsterdam, Berlin).

Pour enregistrer les réglages effectués, cliquez sur le bouton Appliquer. Dans le cas contraire, les réglages seront perdus. Dans la fenêtre suivante, les réglages effectués sont confirmés comme étant enregistrés.

#### $(i)$ **Remarque**

• Notez que vous devez redémarrer le répéteur au moins une fois afin que les réglages modifiés soient activés.

Vous pouvez à présent redémarrer le répéteur ou effectuer d'autres réglages.

• Lorsque vous souhaitez redémarrer le répéteur, cliquez Redémarrer l'appareil.

#### **7.4.2 LED marche/arrêt**

À l'aide de l'option LED marche/arrêt, vous pouvez activer ou désactiver complètement l'affichage du répéteur.

- Ouvrez le sous-menu "Configuration" du point de menu "LED marche/arrêt".
- Activez ou désactivez la LED.
- Appuyez sur "Redémarrer l'appareil" ou sur la page suivante sur "Remise en marche".

#### ⋒ **Remarque**

• Notez que vous devez redémarrer le répéteur au moins une fois afin que les réglages modifiés soient activés.

Vous pouvez à présent redémarrer le répéteur ou effectuer d'autres réglages.

• Lorsque vous souhaitez redémarrer le répéteur, cliquez Redémarrer l'appareil.

#### **7.4.3 Mot de passe de connexion**

À l'aide de l'option Mot de passe de connexion, vous pouvez remplacer le mot de passe par défaut **admin** par votre propre mot de passe. Nous vous recommandons de définir un nouveau mot de passe pour des raisons de sécurité.

- Pour modifier le mot de passe, saisissez le mot de passe actuel dans le champ de saisie désigné par Mot de passe actuel. Si vous avez conservé les réglages par défaut, le mot de passe actuel est admin.
- Dans les deux champs de saisie désignés par Nouveau mot de passe ainsi que Confirmer le mot de passe votre nouveau mot de passe doit être identique. Cliquez ensuite sur le bouton Appliquer.
- Pour enregistrer les réglages effectués, cliquez sur le bouton Appliquer. Le répéteur est automatiquement redémarré et les réglages sont repris.

#### T **Remarque**

• Notez que vous devez redémarrer le répéteur au moins une fois afin que les réglages modifiés soient activés.

Vous pouvez à présent redémarrer le répéteur ou effectuer d'autres réglages.

#### **7.4.4 Sauvegarde/récupérer**

Dans le point de menu, Sauvegarder/récupérer, vous avez la possibilité de sauvegarder les réglages actuels ou de récupérer si besoin une configuration fonctionnelle lorsque des modifications effectuées ont un impact sur le fonctionnement du répéteur.

Dans certains cas et si aucune configuration fonctionnelle n'a été mémorisée, le répéteur peut être réinitialisé à ses valeurs par défaut.

#### **Enregistrer des réglages :**

Même en l'absence de modifications des réglages, il est recommandé d'effectuer une sauvegarde afin de pouvoir réutiliser les anciens réglages ultérieurement suite à une réinitialisation imprévue aux valeurs par défaut, sans devoir recommencer la mise en service.

Pour cela, procédez comme suit :

- Ouvrez le sous-menu "Configuration" du point de menu "Sauvegarder/récupérer".
- Cliquez alors sur "Select File" (Sélectionner le fichier).
- Choisissez la configuration mémorisée.
- Appuyez sur "Récupérer".
- Le fichier de la configuration est alors appliqué et le routeur est redémarré automatiquement.

#### **Récupérer les réglages enregistrés :**

Pour cela, procédez comme suit :

- Ouvrez le sous-menu "Configuration" du point de menu "Choisir le fichier".
- Cliquez alors sur "Récupérer".
- Choisissez la configuration mémorisée.
- Appuyez sur "Récupérer".

Le fichier de la configuration est alors appliqué et le routeur est redémarré automatiquement.

Le répéteur redémarre automatiquement avec ces réglages, veuillez donc fermer la fenêtre du navigateur et attendre environ 3 minutes jusqu'à ce que la LED d'état (4) de votre répéteur s'allume. Le répéteur est alors prêt à être utilisé. Le cas échéant, vous devez redémarrer votre PC/ordinateur portable afin qu'une adresse IP valable lui soit réattribuée.

#### **7.4.5 Actualisation du micrologiciel**

Hama propose des mises à jour du micrologiciel en ligne qui permettent de corriger les erreurs qui n'étaient pas connues au moment de la fabrication ou proposent des fonctions étendues. Vous trouverez ces mises à jour sur www.hama.com sur la page des articles sous l'onglet Downloads (Téléchargements). Si une erreur survenait, veuillez en informer notre assistance (voir Chapitre 10 Service clientèle et assistance) ! Celui essaiera de vous proposer un correctif dans les plus brefs délais.

#### O **Remarque**

- Nous vous recommandons de créer une sauvegarde de vos réglages avant l'actualisation du micrologiciel. Il est possible que les réglages actuels ne soient pas tous compatibles avec les nouveaux micrologiciels. Pour créer une sauvegarde, veuillez lire le chapitre Réglages système de ce manuel.
- Si un micrologiciel plus actuel était proposé sur notre page d'accueil, téléchargez-le sur votre ordinateur ou ordinateur portable et décompressez ce fichier dans le dossier de votre choix.
- Ouvrez le sous-menu "Configuration" du point de menu "Actualisation du micrologiciel".
- Cliquez alors sur "Select File" (Sélectionner le fichier) et sélectionnez "Update File" (Mettre le fichier à jour).
- Appuyez sur "Reprendre".
- Le processus de mise à jour démarre alors.
- Si un micrologiciel actualisé était mis à votre disposition sur www.hama.com, vous pouvez l'installer via le point de menu "Actualisation du micrologiciel" sur le répéteur.

#### **Remarque**

- Ne mettez pas hors tension ou ne débranchez ni le répéteur ni votre PC/ordinateur portable en aucun cas pendant la mise à jour ! Le répéteur Wi-Fi serait alors inopérant !
- Redémarrez le répéteur afin de reprendre l'actualisation.

#### **7.4.6 État de l'appareil**

L'option État de l'appareil affiche les réglages actuels du répéteur ainsi que de précieuses informations.

#### **Exemples :**

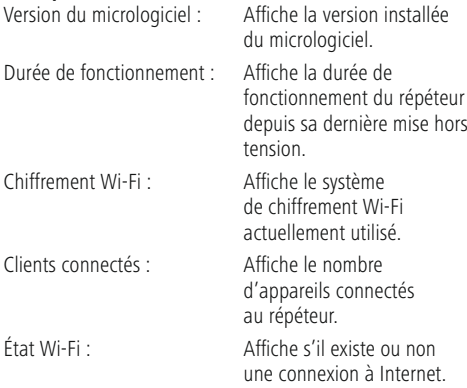

#### **7.4.7 Déconnexion**

Cliquez sur "Se déconnecter" pour vous déconnecter de l'interface Web du répéteur.

• Ouvrez le sous-menu "Configuration" du point de menu "Se déconnecter".

#### **7.4.8 Redémarrage de l'appareil**

Cliquer sur "Redémarrer l'appareil" permet de redémarrer le répéteur.

• Ouvrez le sous-menu "Configuration" du point de menu "Redémarrer l'appareil".

#### **8. Maintenance et entretien**

- Nettoyez ce produit uniquement à l'aide d'un chiffon non fibreux légèrement humide ; évitez tout détergent agressif.
- Si vous deviez ne pas utiliser le produit pendant une période prolongée, éteignez l'appareil et débranchez-le de l'alimentation électrique. Stockez-le à un endroit propre et sec et évitez toute exposition directe au soleil.

#### **9. Exclusion de garantie**

La société Hama GmbH & Co KG décline toute responsabilité en cas de dommages causés par une installation, un montage ou une utilisation non conforme du produit ou encore par un non-respect du mode d'emploi et/ou des consignes de sécurité.

#### **10. Service clientèle et assistance**

En cas de question concernant le produit, veuillez vous adresser au service de conseil produits de Hama. Ligne téléphonique directe : +49 9091 502-115 (allemand/ anglais)

Vous trouverez ici de plus amples informations concernant l'assistance : www.hama.com

#### **11. Données de consommation conformément au règlement (UE)**

#### **No 801/2013 modifiant le règlement (CE) No 1275/2008**

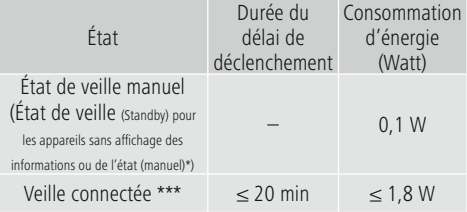

\*Appuyez la touche de mise sous tension (Power) \*\*\*Câble Ethernet raccordé

Veuillez noter que la consommation électrique réelle peut dépendre de plusieurs facteurs. Il s'agit notamment des paramètres personnels, du mode de fonctionnement, de la température ambiante et de la version du microprogramme utilisée du produit. Les valeurs ci-dessus représentent les valeurs maximales.

Les valeurs de référence réelles se trouvent sous : www.hama.com -> 00053306 -> Downloads -> Données de consommation

#### **12. Déclaration de conformité**

Le soussigné, Hama GmbH & Co KG, déclare que l'équipement radioélectrique du type [00053306] est conforme à la directive 2014/53/UE. Le texte complet de la déclaration UE de conformité est disponible à l'adresse internet suivante :

www.hama.com->00053306 ->Downloads.

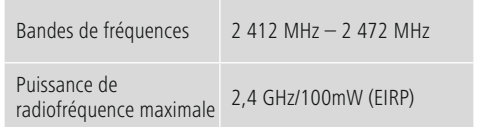

#### **Bedieningselementen en weergaven/ Inhoud indicaties:**

- 1. Aan/uit-schakelaar
- 2. Netwerkaansluiting
- 3. WPS-toets
- 4. Status-led

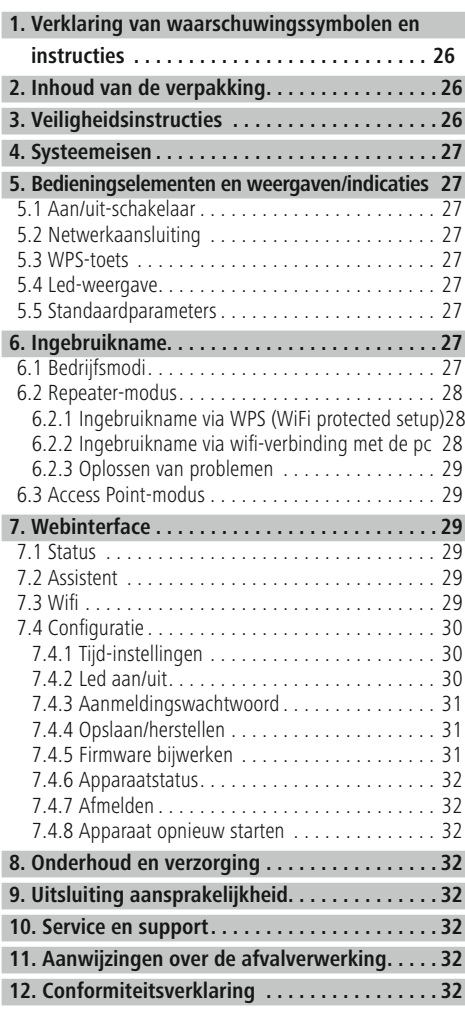

Hartelijk dank dat u voor een product van Hama hebt gekozen. Neem de tijd om de volgende aanwijzingen en instructies volledig door te lezen. Berg deze gebruiksaanwijzing vervolgens op een goede plek op zodat u hem als naslagwerk kunt gebruiken. Op zodat u hem als naslagwerk kunt gebruiken. Mocht u het toestel verkopen, geeft u dan ook deze gebruiksaanwijzing aan de nieuwe eigenaar.

Met de Hama wifi-repeater kunt u heel eenvoudig het bereik van uw bestaande wifi-netwerk vrijwel verdubbelen.

#### **1. Verklaring van waarschuwingssymbolen en instructies**

#### **Gevaar voor een elektrische schok**

Dit symbool duidt op gevaar bij aanraking van nietgeïsoleerde onderdelen van het product, welke mogelijk onder een zodanig gevaarlijke spanning staan, dat het gevaar voor een elektrische schok aanwezig is.

## **Waarschuwing**

Wordt gebruikt om veiligheidsinstructies te markeren of om op bijzondere gevaren en risico's te attenderen.

#### Ŧ **Aanwijzing**

Wordt gebruikt om extra informatie of belangrijke aanwijzingen te markeren.

## **2. Inhoud van de verpakking**

Controleer voordat u uw Hama wifi-repeater gaat gebruiken of de levering compleet is:

- 1x Hama N300 wifi-repeater
- 1x Ouickstart

Het bedrijf Hama GmbH & Co KG behoudt zich het recht voor om wijzigingen in de levering aan te brengen zonder voorafgaande kennisgeving.

#### **3. Veiligheidsinstructies**

- Het product is bedoeld voor huishoudelijk, nietcommercieel gebruik.
- Gebruik het product alleen voor het beoogde doel.
- Het product is alleen bedoeld voor gebruik binnenshuis.
- Bescherm het product tegen vuil, vocht en oververhitting en gebruik het alleen in droge omgevingen.
- Gebruik het product niet in de onmiddellijke nabijheid van de verwarming, andere warmtebronnen of in direct zonlicht.
- Leg alle kabels zodanig dat ze geen struikelgevaar opleveren.
- Laat het product niet vallen en stel het niet bloot aan zware schokken of stoten.
- Dit product dient, zoals alle elektrische producten, buiten het bereik van kinderen te worden gehouden!
- Gebruik het product niet buiten de in de technische gegevens vermelde vermogensgrenzen.
- Gebruik het product niet op plaatsen waar elektronische producten niet zijn toegestaan.
- Plaats geen voorwerpen op het apparaat en bewaar nooit voorwerpen op het apparaat.
- Het product mag alleen op een lichtnet zoals aangeduid op het typeplaatje worden gebruikt.
- Voer het verpakkingsmateriaal direct en overeenkomstig de lokaal geldende afvoervoorschriften af.
- Verander niets aan het product. Daardoor vervalt elke aanspraak op garantie.

## **Gevaar voor een elektrische schok**

- Open het product niet en gebruik het niet in geval van beschadigingen, zoals rookontwikkeling, geurvorming of harde geluiden. Neem onmiddellijk contact op met uw dealer of onze serviceafdeling (zie het gedeelte Service en support).
- Gebruik het product niet indien de adapter, de adapterkabel of de voedingskabel is beschadigd.
- Probeer het product niet zelf te onderhouden of te repareren. Laat onderhoudswerkzaamheden door vakpersoneel uitvoeren.

#### **4. Systeemeisen**

Houd er rekening mee dat uw computer of het betreffende draadloze apparaat een wifi-netwerkkaart/-USB-stick of een geïntegreerde netwerkadapter met RJ45 LAN-interface moet hebben.

#### **5. Bedieningselementen en weergaven/indicaties**

#### **5.1 Aan/uit-schakelaar**

Druk op de Aan/uit-schakelaar (1) om het apparaat in of uit te schakelen.

#### **5.2 Netwerkaansluiting**

Op deze netwerkpoort kunt u uw pc of console aansluiten als u wilt dat dit apparaat toegang tot uw wifi-netwerkapparaat krijgt.

#### **5.3 WPS-toets**

Deze knop kan worden gebruikt om de repeater met uw wifi-router te verbinden/koppelen met behulp van WPS en om de repeater naar de fabrieksinstellingen te resetten in het geval van een storing. Raadpleeg voor verbinding/ koppeling via WPLS de paragraaf Ingebruikname via WPS.

#### **Resetten naar de fabrieksinstellingen:**

Als de verbinding met het configuratieprogramma niet tot stand kan worden gebracht, reset u het apparaat naar de fabrieksinstellingen door gedurende ongeveer 6 seconden de WPS-toets ingedrukt te houden.

#### **5.4 Led-weergave**

De behuizing beschikt over controlelampjes die door middel van knipperen en branden de verbindingsstatus binnen uw netwerk tonen. Raadpleeg de volgende afbeelding voor de betekenis van de symbolen.

#### **Status-led**

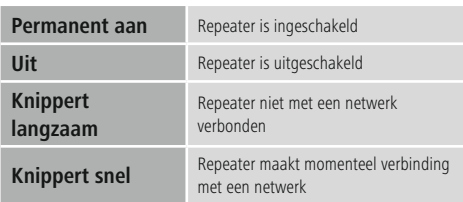

#### **5.5 Standaardparameters**

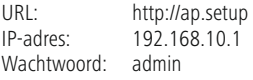

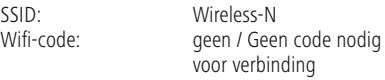

#### **6. Ingebruikname**

#### **Waarschuwing**

- Sluit het product alleen aan op een daarvoor geschikt en intact stopcontact. Het stopcontact moet altijd goed toegankelijk zijn.
- Het product met behulp van de schakelaar in/uit van het net scheiden - indien er geen schakelaar is, trekt u de voedingskabel aan de stekker uit het stopcontact.
- Let erop dat bij meervoudige stopcontacten de aangesloten verbruikers niet het toegestane totale opgenomen vermogen overschrijden.
- Als u het product gedurende langere tijd niet gebruikt, haal dan de stekker uit het stopcontact.

#### **6.1 Bedrijfsmodi**

De repeater ondersteunt in principe twee verschillende bedrijfsmodi:

#### **A) Repeater-modus:**

De repeater versterkt uw bestaande draadloze netwerk doordat hij via wifi met de bestaande router/het bestaande access point wordt verbonden. Hiermee worden de SSID en het wachtwoord van uw bestaande netwerk gekopieerd.

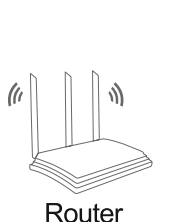

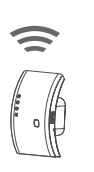

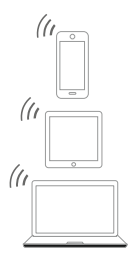

#### **B) Access Point-modus:**

De repeater wordt via een kabel met uw bestaande netwerk verbonden en bouwt na de configuratie een onafhankelijk draadloos netwerk op.

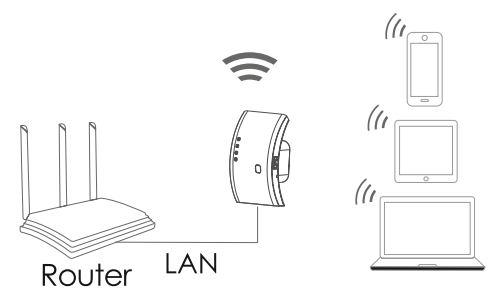

#### **6.2 Repeater-modus**

#### **6.2.1 Ingebruikname via WPS (WiFi protected setup)**

#### **Voorwaarde:**

Als u WPS wilt gebruiken, moet uw bestaande draadloze router de configuratie met WPS ondersteunen. Bovendien moet uw draadloze router de WPA- of WPA2-standaard voor draadloze codering gebruiken en moet de SSID (naam van het draadloze netwerk) van de draadloze router op zichtbaar worden ingesteld.

#### **Aanwijzing**

Houd er rekening mee dat sommige fabrikanten andere termen gebruiken in plaats van WPS. Lees de instructies van uw draadloze router om erachter te komen of en hoe u de verbinding via de hardware-knop (WPS) op uw draadloze router kunt activeren.

#### **Ga als volgt te werk om de Hama repeater via WPS in te stellen:**

- Sluit het netsnoer op een deugdelijk geïnstalleerd stopcontact aan.
- Sluit de Hama repeater in de directe omgeving (we raden u aan dezelfde kamer te gebruiken als waar uw router staat) van de draadloze router aan en wacht tot de status-led (4) oplicht.
- Houd de WPS-toets (3) ongeveer 2 seconden ingedrukt. De status-led (4) begint snel te knipperen.
- Druk binnen 2 minuten op de WPS- of QSS-knop op uw draadloze router zoals aangegeven in de gebruiksaanwijzing van uw draadloze router. (Hoelang u op de knop moet drukken, vindt u de gebruiksaanwijzing van uw draadloze router).
- Wacht ongeveer 3 minuten totdat de verbinding tussen de router en de repeater tot stand is gebracht.
- De verbinding is tot stand gebracht als de status-led (4) permanent brandt.
- Zet de Hama repeater nu op de gewenste plaats. Hiermee is de verbinding via WPS voltooid en is er een beveiligde verbinding tussen repeater en draadloze router tot stand gebracht.

#### **6.2.2 Ingebruikname via wifi-verbinding met de pc**

- Sluit het netsnoer op een deugdelijk geïnstalleerd stopcontact aan.
- Sluit de Hama repeater in de directe omgeving (we raden u aan dezelfde kamer te gebruiken als waar uw router staat) van de draadloze router aan en wacht tot de status-led (4) oplicht.
- Verbind uw computer met het netwerk "Wireless-N". Het is niet nodig om een wachtwoord in te voeren.
- Ga vervolgens naar het adres http://ap.setup in uw webbrowser. (U kunt ook het IP-adres van de repeater 192.168.10.1 openen).
- Kies een taal en voer het wachtwoord in. Klik vervolgens op "Login" om de configuratie te starten. Het standaardwachtwoord is admin.
- Kies "Wizard".
- Kies vervolgens "Repeater".
- De repeater geeft een overzicht van alle beschikbare netwerken. Selecteer het gewenste netwerk en voer het wachtwoord voor uw netwerk in. Klik vervolgens op Verbinden. U kunt desgewenst de SSID van de router wijzigen. We raden u echter aan dezelfde SSID te gebruiken als die uw wifi-netwerk gebruikt.
- Na klikken op "Verbinden" start de repeater opnieuw op. U moet uw computer nu met het nieuwe netwerk verbinden.
- U kunt de repeater ook via een netwerkkabel configureren. Hiertoe sluit u uw computer en de repeater aan met een netwerkkabel. Hierna kunt u doorgaan met de hierboven beschreven configuratie "Ga vervolgens naar het adres http://ap.setup...".

#### **6.2.3 Oplossen van problemen**

Als de status-led (4) van de repeater niet branden zoals beschreven, dan kon de verbinding niet tot stand worden gebracht.

Controleer de volgende zaken om het probleem op te lossen:

- Controleer de locatie waar u de repeater hebt geplaatst; we raden aan de repeater voor de configuratie in de directe nabijheid van uw draadloze router te plaatsen.
- Controleer of de WPS-functie van uw router is geactiveerd in de firmware en of uw router deze procedure ondersteunt.
- Controleer of uw gebruikte wifi-netwerk een verborgen SSID gebruikt. We raden u aan de SSID niet te verbergen voor de eerste installatie.
- Controleer of uw wifi-netwerk de 2,4 GHz band gebruikt. De Hama repeater ondersteunt alleen de 2,4 Ghz band.

#### **6.3 Access Point-modus**

- Sluit de Hama repeater in de directe omgeving (we raden u aan dezelfde kamer te gebruiken als waar uw router staat) van de draadloze router aan en wacht tot de status-led (4) oplicht.
- Sluit nu de netwerkaansluiting (2) van de Hama repeater via een netwerkkabel aan op uw bestaande netwerk (bijv. router of netwerkaansluiting).
- Verbind uw computer met het netwerk "Wireless-N". Het is niet nodig om een wachtwoord in te voeren.
- Ga vervolgens naar het adres http://ap.setup in uw webbrowser. (U kunt ook het IP-adres van de repeater 192.168.10.1 openen).
- Kies een taal en voer het wachtwoord in. Klik vervolgens op "Login" om de configuratie te starten. Het standaardwachtwoord is "admin".
- Kies "Assistent".
- Kies vervolgens "AP".
- Voer een naam in voor het netwerk (SSID) dat de repeater moet opbouwen.
- Selecteer de codering en wijs een wachtwoord aan het netwerk toe. Klik vervolgens op "Toepassen".
- De instellingen worden overgenomen. Vervolgens bouwt de repeater een netwerk op met de eerder gedefinieerde instellingen.
- U kunt nu uw wifi-apparaten met het nieuwe netwerk verbinden.

## **7. Webinterface**

Nadat u het adres http: //ap.setup of het IP-adres van de repeater in uw webbrowser hebt ingevoerd, bereikt u de webinterface van de repeater nadat u de taal hebt geselecteerd en het wachtwoord hebt ingevoerd.

#### **7.1 Status**

De webinterface begint altijd met de overzichtspagina "Status".

Hier vindt u een overzicht van de configuratie van de repeater en de aangesloten of verbonden apparaten. Als u tijdens de configuratie op een andere pagina bent, kunt u dit overzicht op elk gewenst moment openen door op "Status" te klikken.

#### **7.2 Assistent**

In het menuonderdeel Assistent kunt u de repeater, zoals beschreven in hoofdstuk 6, configureren als een repeater of als een access point.

#### **7.3 Wifi**

Onder de optie Wifi-instellingen vindt u de instellingen voor de geïntegreerde wifi-module. Hier kunt u de repeater een andere SSID geven of wijzigingen aanbrengen in de werking van de wifi-module.

#### **Aanwijzing – Wifi-instellingen**  $(i)$

- Houd er rekening mee dat er geavanceerde wifi-/ netwerkvaardigheden vereist zijn om de hieruit voortvloeiende wijzigingen in te schatten.
- Als u het niet zeker weet, vraag dan hulp van deskundige mensen voordat u wijzigingen aanbrengt.

In het menu-item "Wifi" hebt u de mogelijkheid de draadloze instellingen van de repeater zoals netwerknaam (SSID), codering, signaalsterkte of het gebruikte kanaal aan te passen.

In dit venster ziet u de momenteel gebruikte SSID van uw router en van de repeater. Om te garanderen dat een wifi-apparaat zich nu via de repeater op uw wifi-netwerk aanmeldt, kunt u de SSID van de repeater wijzigen en vervolgens op uw wifi-apparaat dezelfde SSID selecteren.

#### **Aanwijzing – SSID**

- Alle wifi-apparaten waarop nog de oude SSID is opgeslagen, zullen in plaats van op de repeater proberen zich direct op uw router aan te melden omdat hun SSID nog met de oude SSID overeenkomt. Daarom moet u alle apparaten die het wifi-netwerk willen gebruiken bekend maken met de nieuwe SSID.
- Houd er ook rekening mee dat eventuele oudere wifiapparaten mogelijk SSID's met speciale tekens niet correct begrijpen. Vermijd daarom dergelijke tekens.

De overige instellingen zijn alleen bedoeld voor ervaren gebruikers. We raden u aan om de standaardinstellingen te behouden, aangezien deze in de fabriek zijn ingesteld op de maximale gegevensoverdrachtssnelheid en compatibiliteit. Deze instellingen dienen daarom alleen in zeer specifieke gevallen gewijzigd te worden.

Klik op de knop Toepassen om de door u gemaakte instellingen op te slaan.

De instellingen raken anders verloren. In het volgende venster wordt het opslaan van uw instellingen bevestigd.

#### T) **Aanwijzing**

• Houd er rekening mee dat u de repeater minstens één keer moet herstarten om de gewijzigde instellingen actief over te nemen.

U kunt de repeater nu opnieuw starten of verdere instellingen verrichten.

- Als u de repeater opnieuw wilt starten, klikt u op de knop Toepassen.
- Klik op Doorgaan om verdere instellingen te verrichten.

#### **7.4 Configuratie**

In het menupunt "Configuratie" kunt u de volgende instellingen verrichten:

#### **7.4.1 Tijd-instellingen**

In het menu Tijd kunt u de tijdzone aanpassen aan uw huidige locatie. Standaard is GMT + 00.00 Greenwich Mean Time vooraf ingesteld. Als u het apparaat in Nederland gebruikt, moet u de tijdzone (GMT +01.00 Amsterdam, Berlijn) instellen.

Klik op de knop Toepassen om de door u gemaakte instellingen op te slaan. De instellingen raken anders verloren. In het volgende venster wordt het opslaan van uw instellingen bevestigd.

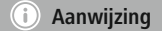

• Houd er rekening mee dat u de repeater minstens één keer moet herstarten om de gewijzigde instellingen actief over te nemen.

U kunt de repeater nu opnieuw starten of verdere instellingen verrichten.

• Als u de repeater opnieuw wilt starten, klikt u op Apparaat opnieuw starten.

#### **7.4.2 Led aan/uit**

Met de optie Led aan/uit kunt u de weergaven van de repeater volledig deactiveren of activeren.

- Open in het submenu van "Configuratie" het onderdeel  $"$ led aan/uit"
- Activeer of deactiveer de led.
- Klik op "Apparaat opnieuw starten" of op de volgende pagina "Opnieuw starten".

#### **Aanwijzing**

• Houd er rekening mee dat u de repeater minstens één keer moet herstarten om de gewijzigde instellingen actief over te nemen.

U kunt de repeater nu opnieuw starten of verdere instellingen verrichten.

• Als u de repeater opnieuw wilt starten, klikt u op Apparaat opnieuw starten.

#### **7.4.3 Aanmeldingswachtwoord**

Met behulp van de optie Aanmeldingswachtwoord kunt u het standaardwachtwoord **admin** door uw eigen wachtwoord vervangen. We raden u om veiligheidsredenen aan een ander wachtwoord in te stellen.

- Om het wachtwoord te wijzigen, voert u het huidige wachtwoord in het invoerveld met de aanduiding Huidig wachtwoord in. Als u de standaardinstellingen ongewijzigd hebt gelaten, is het huidige wachtwoord admin.
- Voer in de twee invoervelden met de aanduidingen Nieuw wachtwoord en Wachtwoord bevestigen uw nieuwe wachtwoord op identieke wijze in. Klik vervolgens op de knop Toepassen.
- Klik op de knop Toepassen om de door u gemaakte instellingen op te slaan. De repeater wordt automatisch opnieuw gestart en de instellingen worden overgenomen.

#### G) **Aanwijzing**

• Houd er rekening mee dat u de repeater minstens één keer moet herstarten om de gewijzigde instellingen actief over te nemen.

U kunt de repeater nu opnieuw starten of verdere instellingen verrichten.

#### **7.4.4 Opslaan/herstellen**

Via het menuonderdeel Opslaan/herstellen hebt u de mogelijkheid om de huidige instellingen op te slaan of indien nodig een functionerende configuratie te herstellen indien doorgevoerde wijzigingen de werking van de repeater beïnvloeden.

In speciale gevallen en als er geen werkende configuratie is opgeslagen, kan de repeater naar de fabrieksinstellingen worden gereset.

#### **Instellingen opslaan:**

Ook zonder wijziging van de instellingen is het raadzaam om een back-up te maken om de oude instellingen later opnieuw te kunnen laden in het geval van een ongeplande reset naar de fabrieksinstellingen, zodat in een dergelijk geval de ingebruikname niet opnieuw hoeft worden uitgevoerd.

Ga hiertoe als volgt te werk:

- Open in het submenu van "Configuratie" het onderdeel "Opslaan/herstellen".
- Klik vervolgens op "Select File".
- Selecteer de opgeslagen configuratie.
- Klik op "Herstellen".
- Het configuratiebestand wordt nu geladen en de router automatisch opnieuw opgestart.

#### **Opgeslagen instellingen herstellen:**

Ga hiertoe als volgt te werk:

- Open in het submenu van "Configuratie" het onderdeel "Bestand selecteren".
- Klik vervolgens op "Herstellen".
- Selecteer de opgeslagen configuratie.
- Klik op "Herstellen".

Het configuratiebestand wordt nu geladen en de router automatisch opnieuw opgestart.

De repeater wordt automatisch opnieuw gestart met deze instellingen; sluit het browservenster en wacht ongeveer 3 minuten totdat de status-led (4) van uw repeater oplicht. De repeater is hierna klaar voor gebruik. Indien nodig moet u uw pc/notebook opnieuw opstarten zodat er weer een geldig IP-adres wordt toegewezen.

#### **7.4.5 Firmware bijwerken**

Hama biedt online firmware-updates aan die fouten corrigeren die niet bekend waren op het moment van productie of die geavanceerde functies bieden. U vindt deze updates op www.hama.com op de artikelpagina onder het tabblad Downloads. Als u een fout opmerkt, geef dit dan door aan onze support (zie hoofdstuk 10. Service en support)! Er wordt geprobeerd snel een correctie aan te bieden.

#### **Aanwijzing**

- We raden u aan een back-up van uw instellingen te maken alvorens u de firmware bijwerkt. Het is mogelijk dat de actuele instellingen niet volledig compatibel zijn met de nieuwe firmware. Lees het hoofdstuk Systeeminstellingen in deze handleiding om een backup te maken.
- Als er een nieuwere firmware wordt aangeboden op onze startpagina, download deze dan naar uw pc of notebook en pak dit bestand uit in een map naar keuze.
- Open in het submenu van "Configuratie" het onderdeel "Firmware bijwerken".
- Klik vervolgens op "Select File" en selecteer "Update File".
- Klik op "Toepassen".
- De update wordt nu uitgevoerd.
- Als een bijgewerkte firmware beschikbaar is op www.hama.com, kunt u deze via het menuonderdeel "Firmware bijwerken" op de repeater installeren.

#### **Aanwijzing**

- Schakel de repeater of uw pc/notebook nooit in of uit tijdens de update! Hierdoor werkt de wifi-repeater niet!
- Start de repeater opnieuw om de update te activeren.

#### **7.4.6 Apparaatstatus**

De optie Apparaatstatus toont u de huidige instellingen van de repeater en nuttige informatie.

#### **Voorbeelden:**

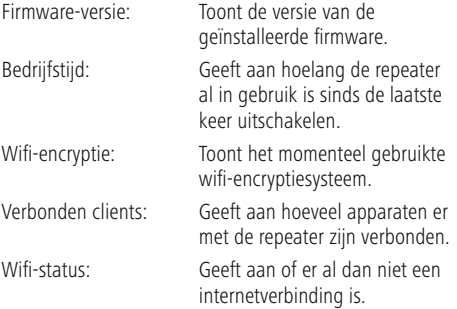

#### **7.4.7 Afmelden**

Door op "Afmelden" te klikken, kunt u zich afmelden in de webinterface van de repeater.

• Open in het submenu van "Configuratie" het onderdeel "Afmelden".

#### **7.4.8 Apparaat opnieuw starten**

Met een klik op "Apparaat opnieuw starten" kan de repeater opnieuw worden gestart.

• Open in het submenu van "Configuratie" het onderdeel "Apparaat opnieuw starten".

## **8. Onderhoud en verzorging**

- Reinig dit product uitsluitend met een pluisvrije, licht vochtige doek en gebruik geen agressieve reinigingsmiddelen.
- Schakel het apparaat dan uit en trek de stekker uit het stopcontact als u het product gedurende langere tijd niet gebruikt. Bewaar het apparaat op een schone, droge plaats en plaats het niet in direct zonlicht.

## **9. Uitsluiting aansprakelijkheid**

Hama GmbH & Co KG is niet aansprakelijk voor en verleent geen garantie op schade die het gevolg is van ondeskundige installatie, montage en ondeskundig gebruik van het product of het niet in acht nemen van de handleiding en/of veiligheidsinstructies.

## **10. Service en support**

Bij vragen over het product kunt u altijd contact opnemen met Hama-productadvies. Hotline: +49 9091 502-115 (Dui/Eng) Meer support-informatie vindt u hier: www.hama.com

#### **11. Verbruiksinformatie volgens verordening (EU) Nr. 801/2013 ter wijziging van verordening (EC) Nr. 1275/2008**

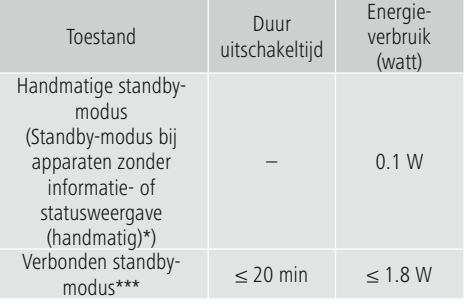

\*Druk op de Power-knop

\*\*\*Ethernet-kabel aangesloten

Houd er rekening mee dat het werkelijke stroomverbruik van verschillende factoren kan afhangen. Hierbij gaat het om persoonlijke instellingen, de bedrijfsmodus, de omgevingstemperatuur en de firmware-versie die voor het product wordt gebruikt. De bovenstaande waarden zijn maximale waarden.

De feitelijke referentiewaarden zijn te vinden op: www.hama.com -> 00053306 -> Downloads -> Verbruiksinformatie

## **12. Conformiteitsverklaring**

Hama GmbH & Co KG verklaart hierbij dat dit toestel [00053306] zich in overeenstemming met de essentiële eisen en aan de overige relevante

bepalingen van de Richtlijn 2014/53/EU bevindt. De conformiteitsverklaring overeenkomstig de desbetreffende Richtlijn vindt u onder:

www.hama.com->00053306 ->Downloads.

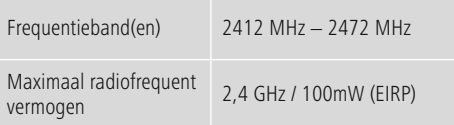

# hama

**Hama GmbH & Co KG** 86652 Monheim/Germany

## **Service & Support**

www.hama.com  $\odot +499991502 - 0$  $D$   $G$ 

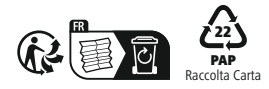

All listed brands are trademarks of the corresponding companies. Errors and omissions excepted, **1223**<br>and subject to technical changes. Our general terms of delivery and payment are applied.<br>and subject to technical changes. Our general terms of delivery and payment are applied.